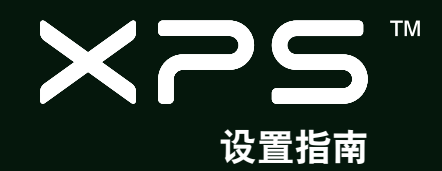

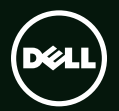

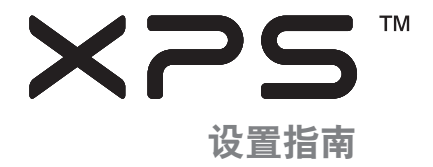

管制型号:P11F 管制类型:P11F001

# 注、小心和警告

■ 注: "注"表示可以帮助您更好地使用计算机的重要信息。

 $\bigwedge$  小心: "小心"表示可能会损坏硬件或导致数据丢失,并告诉您如何避免此类问题。

警告:"警告"表示可能会导致财产损失、人身伤害甚至死亡。

如果您购买的是 Dell™n 系列计算机,则本说明文件中针对 Microsoft® Windows® 操作系统的所有参考资料都不适用。

本说明文件中的信息如有更改,恕不另行通知。

© 2010 Dell Inc. 版权所有,翻印必究。

 $\mathcal{L}_\text{max}$ 

未经 Dell Inc. 书面许可,严禁以任何形式复制这些材料。

木说明文件中所使用的商标: Dell, DELL 徽标、XPS, Solution Station 和 DellConnect 是 Dell Inc. 的商标: Intel. Pentium 和 Centrino 是注册商标, Core 是 Intel Corporation 在美国和/或其他国家或地区的商标; Microsoft、Windows 和 Windows 开始按钮徽标 是 Microsoft Corporation 在美国和其他国家或地区的商标或注册商标; Blu-ray Disc 是 Blu-ray Disc Association 的商标; Bluetooth 是 Bluetooth SIG, Inc. 拥有的注册商标,Dell 在其许可下使用。

本说明文件中述及的其他商标和商品名称是指拥有相应标记和名称的公司或其制造的产品。Dell Inc. 对其他公司的商标和商品名称不 拥有任何所有权。

2010 年 7 月 P/N 9T12C Rev. A00

目录

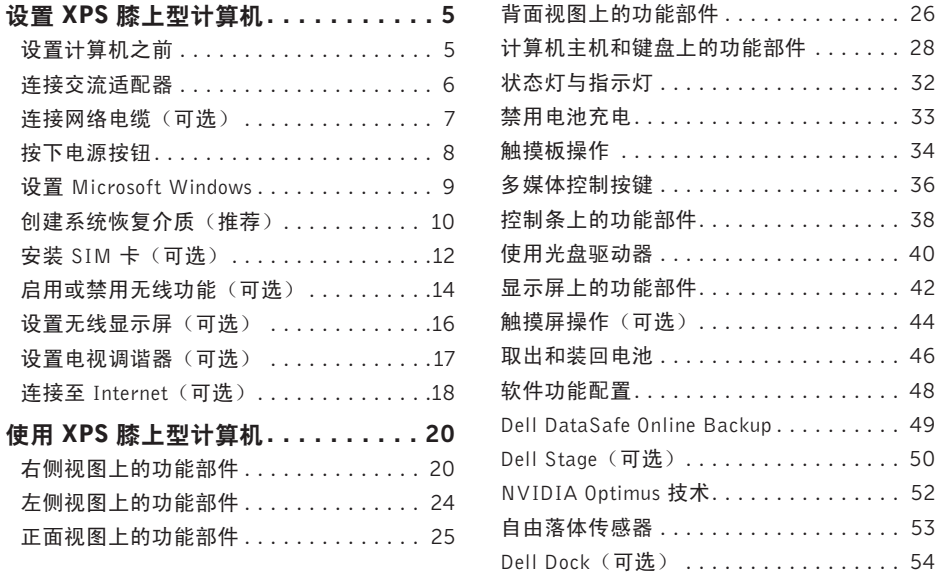

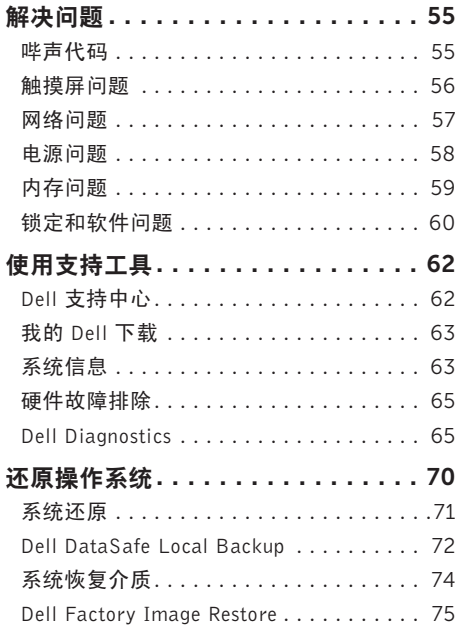

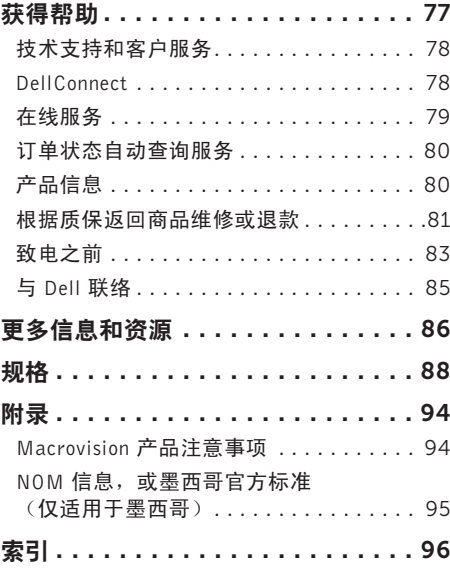

<span id="page-6-0"></span>本节提供了设置 Dell™ XPS™ 膝上型计算机的信 息。

### 设置计算机之前

在定位计算机时,确保电源易于使用、通风良 好,日有水平面可放置计算机。

限制计算机周围的气流可能导致计算机过热。要避 免过热,请确保计算机左右两侧留有至少 5.1 厘米 (2 英寸)间隔。切勿在计算机开启时将其置于密 闭的空间,例如箱柜或抽屉中。

警告:请勿将物品推入或阻塞通风孔,或使 灰尘沉积在通风孔处。Dell计算机开启时,请 勿将其放在通风不佳的环境中(例如合上的 公文包),也不能放在纤维表面上(例如地 毯或毯子)。通风受阻可能会损坏计算机, 降低计算机性能或引起火灾。当计算机变热 时,计算机会打开风扇。风扇噪声属于正常 情况,并不表示风扇或计算机存在问题。

小心:在计算机上放置或堆积重物或尖锐物 品可能会对计算机造成永久性损坏。

### <span id="page-7-1"></span><span id="page-7-0"></span>连接交流适配器

将交流适配器连接至计算机,然后将其插入电源插座或电涌保护器。

警告:此交流适配器可以与世界各地的电源插座配合使用。但是,电源连接器和配电盘则因国 家和地区的不同而有所差异。使用不兼容的电缆或不正确地将电缆连接至配电盘或电源插座可 能会引起火灾或对计算机造成永久损害。

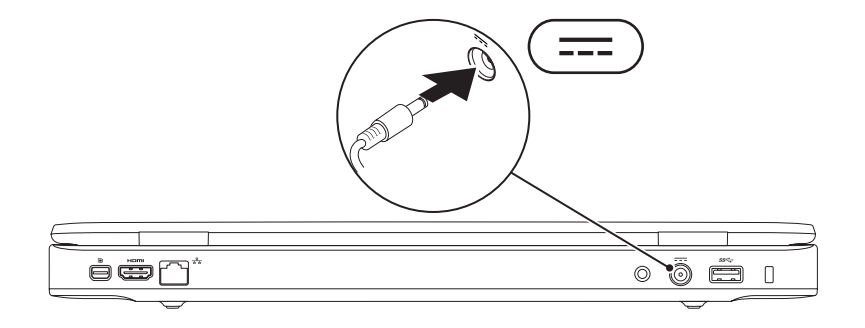

### <span id="page-8-0"></span>连接网络电缆 (可选)

要使用有线网络连接,请连接网络电缆。

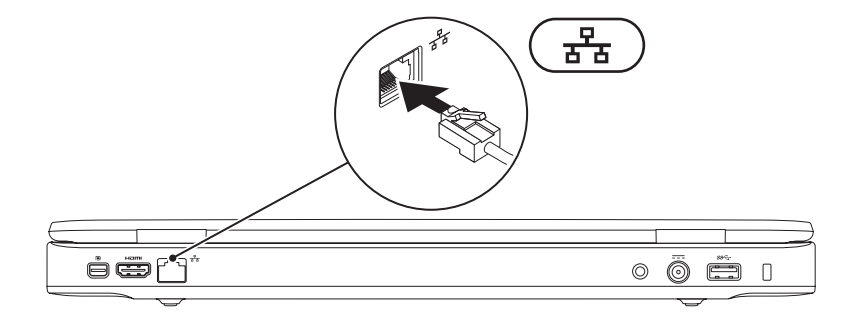

# <span id="page-9-0"></span>按下电源按钮

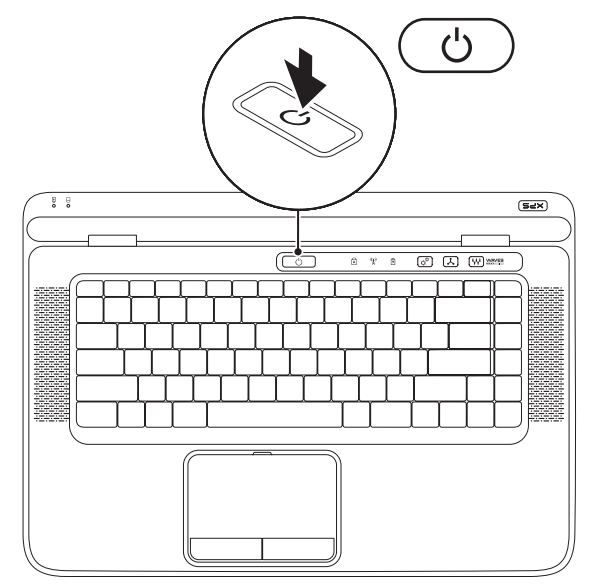

8

### <span id="page-10-0"></span>设置 Microsoft Windows

Dell 计算机预先配置了 Microsoft® Windows® 操作系统。首次设置 Windows 时,请遵循屏幕上的说明。 这些步骤是强制性的,可能要花一些时间才能完成。Windows 设置屏幕将引导您经过几个步骤,包 括接受许可协议、设置首选项和设定 Internet 连接。

 $\bigwedge$  小心:请勿中断操作系统的设置过程。否则可能致使计算机无法使用,从而需要重新安装操作 系统。

- 注:为了使计算机获得最佳性能,建议您为计算机下载并安装最新的 BIOS 和驱动程序,网址 为 support.dell.com。
- 注:有关操作系统和功能详情,请访问 support.dell.com/MyNewDell。

# <span id="page-11-0"></span>创建系统恢复介质(推荐)

Z 注: 建议您在设置 Microsoft Windows 时创建系统恢复介质。

系统恢复介质可用来将您的计算机恢复到您购买计算机时的运行状态,同时保留数据文件(无需操 作系统光盘)。如果在更改硬件、软件、驱动程序或其他系统设置后计算机进入不希望出现的运行 状态,您可以使用系统恢复介质。

创建系统恢复介质需要以下各项:

- •Dell DataSafe Local Backup
- •最小容量为 8 GB 的 USB 密钥或 DVD-R/DVD+R/Blu-ray Disc™
- Z 注: Dell DataSafe Local Backup 不支持可重写光盘。

创建系统恢复介质:

- 1. 确保已连接交流适配器(请参阅第 [6](#page-7-1) 页的 "连接交流适配器")。
- 2. 放入光盘或将 USB 密钥插入计算机。
- 3. 单击开始 → 所有程序→ Dell DataSafe Local Backup.

#### 4. 单击创建恢复介质。

- 5. 按照屏幕上的说明操作。
- 24 注: 有关使用系统恢复介质恢复操作系统的信息, 请参阅第 [74](#page-75-1) 页的"系统恢复介质"。

### <span id="page-13-0"></span>安装 SIM 卡 (可选)

■ 注: 如果使用 EVDO 卡访问 Internet, 则不需要安装 SIM 卡。

注:将小型 B-CAS 卡安装到 SIM 卡槽时,需要设置并查看 ISDB-T 数字电视(在日本)。

在计算机上安装用户识别模块 (SIM) 卡后即可连接至 Internet。要访问 Internet,您必须处于您的蜂 窝式电话服务提供商的网络范围内。

安装 SIM 卡:

1. 关闭计算机。

2. 卸下电池(请参阅第 [46](#page-47-1) 页的 "取出和装回电池")。

3. 在电池槽中将 SIM 卡滑入 SIM 卡插槽。

4. 装回电池 (请参阅第 [46](#page-47-1) 页的 "取出和装回电池")。

5. 打开计算机。

要取出 SIM 卡, 按压并弹出 SIM 卡。

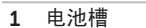

SIM 卡槽

SIM 卡

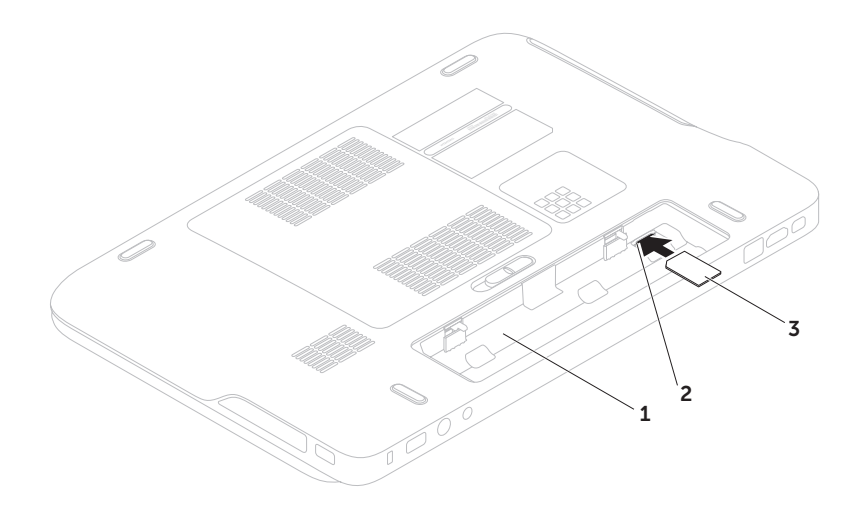

<span id="page-15-1"></span><span id="page-15-0"></span>启用或禁用无线功能(可选)

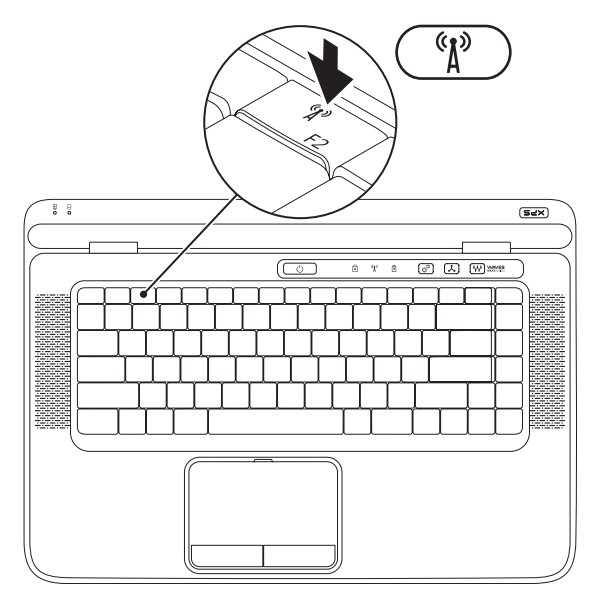

14

启用或禁用无线功能:

- 1. 确保计算机已打开。
- 2. 按下键盘功能键行中的无线键<sup>《</sup>】》。无线设备的当前状态会显示在屏幕上。 已启用无线功能

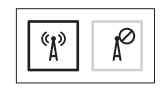

已禁用无线功能

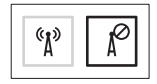

- 3. 再次按下无线键<sup>《</sup>】, 可以在启用或禁用无线状态间切换。
- 注: 无线键可快速关闭计算机上的所有无线设备 (Wi-Fi 和 Bluetooth®), 例如, 在飞机飞行过 程中要求您禁用所有无线设备时。

# <span id="page-17-0"></span>设置无线显示屏(可选)

■ 注: 并非所有的计算机均支持无线显示屏。 只能在拥有以下组件的计算机上设置无线显示 屏:

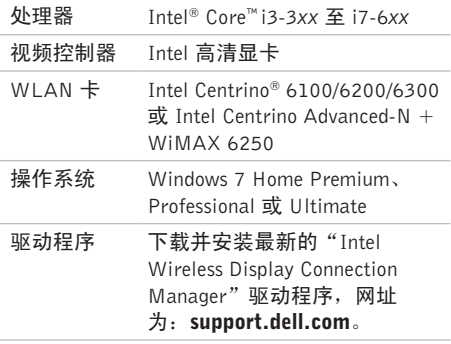

设置计算机上的无线显示屏:

- 1. 确保计算机已打开。
- 2. 确保已启用无线功能(请参阅第 [14](#page-15-1) 页的"启 用或禁用无线功能")。
- 3. 将无线显示屏适配器连接到电视上。
- 24 注: 计算机未附带无线显示屏适配器, 因此 必须单独购买。
- 4. 打开电视与无线显示屏适配器。
- 5. 为电视选择合适的视频源,例如HDMI1、HDMI2 或 S-Video。
- 6. 双击桌面上的 Intel® 无线显示屏图标 | <mark>※</mark> 。 随即显示 Intel® 无线显示屏窗口。
- <span id="page-18-0"></span>7. 选择扫描可用显示屏。
- 8. 从已检测到无线显示屏列表中选择您的无线 显示屏适配器。
- 9. 输入您电视上显示的安全代码。

启用无线显示屏:

- 1. 双击桌面上的 Intel ® 无线显示屏图标 。随 即显示 Intel 无线显示屏窗口。
- 2. 选择连接到现有适配器。
- 24 注: 有关无线显示屏的详情, 请参阅无线显 示屏适配器随机附带的说明文件。

### 设置电视调谐器(可选)

么 注: 电视调谐器的可用性可能会随地区的不 同而有所差异。

设置电视调谐器:

- 1. 如果尚未将小型 B-CAS 卡插入计算机的 SIM 卡槽,请关闭计算机并将其插入卡槽内(仅 限于日本)。
- 2. 将电视/数字天线电缆或电缆适配器连接到计 算机的 antenna-in 连接器。
- 3. 打开计算机。
- 4. 单击开始 → 所有程序→ Windows Media Center→ 任务→ 设置→ 电视。
- 5. 按昭屏墓上的说明操作。

# <span id="page-19-0"></span>连接至 Internet (可选)

要连接至 Internet,您需要外部调制解调器或网 络连接,以及 Internet 服务提供商 (ISP)。

如果您订购计算机时未订购外部 USB 调制解调 器或 WLAN 适配器,您可以从 www.dell.com 购买。

#### 设置有线连接

- •如果使用的是拨号连接,请先将电话线连接 至可选的外部 USB 调制解调器及墙上的电话 插孔,然后再设置 Internet 连接。
- •如果您使用的是 DSL 或电缆/卫星调制解调 器连接,请与您的 ISP 或蜂窝式电话服务提 供商联络以获得设置说明。

要完成对有线 Internet 连接的设置,请按照第 [19](#page-20-0) 页 "设置您的 Internet 连接"中的说明操作。

### 设置无线连接

2 注: 要设置无线路由器, 请参阅随路由器附 送的文档。

连接到无线路由器后,才能使用无线 Internet 连接。 设置无线路由器的连接:

- 1. 确保计算机已启用无线功能(请参阅第 [14](#page-15-1) 页 的"启用或禁用无线功能")。
- 2. 保存并关闭所有打开的文件, 然后退出所有 打开的程序。
- 3. 单击开始 → 控制面板。
- 4. 在搜索框中,输入网络,然后单击网络与共 享中心→ 连接到网络。
- 5. 按照屏幕上的说明完成设置。

#### <span id="page-20-0"></span>设置 Internet 连接

ISP 和 ISP 所提供的服务会因国家或地区的不同 而有所差异。联系您的 ISP 以获取所在国家或地 区可用的服务。

如果您无法连接到 Internet,但过去曾经成功连 接,则可能是 ISP 服务已停止。请与您的 ISP 联 络以查看服务状态,或者稍后再尝试连接。

请准备好您的 ISP 信息。如果您没有 ISP, 连接 到 Internet 向导可以帮助您获得一个。

设置您的 Internet 连接:

- 1. 保存并关闭所有打开的文件,然后退出所有 打开的程序。
- 2. 单击开始 → 控制面板。
- 3. 在搜索框中,输入 network, 然后单击网络 和共享中心→ 设置新的连接或网络→ 连接 到 Internet。

系统将显示连接到 Internet 窗口。

- 注: 如果您无法确定要选择的连接类型, 请 单击**帮助我洗择**或联系您的 ISP。
- 4. 按照屏幕上的说明并使用您的 ISP 提供的设置 信息完成设置。

# <span id="page-21-0"></span>使用 XPS 膝上型计算机

本节提供有关 Dell ™ XPS™ 膝上型计算机中可用功能的信息。

# 右侧视图上的功能部件

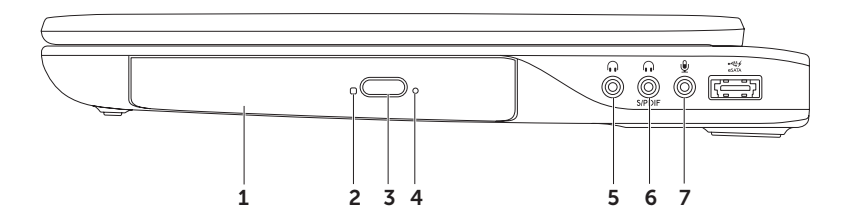

- 1 光盘驱动器 播放或记录 CD、DVD 以及 Blu-ray Disc (可选)。有关详情,请参阅第 [40](#page-41-1) 页 的"使用光盘驱动器"。
- 2 光盘驱动器指示灯 按下光盘驱动器弹出按钮或读取插入的光盘时,该指示灯闪烁。
- 3 光盘驱动器弹出按钮 按下该按钮, 光盘驱动器托盘会打开。
- 4 紧急弹出孔 当按下弹出按钮不能打开光盘驱动器托盘时,使用该功能。有关详情,请参阅 第 [40](#page-41-2) 页的"使用紧急弹出孔"。
- 5 │● │ 音**频输出/耳机接口** 一 连接至一对耳机,或将音频传送至带电源扬声器或声音系统。
- 6 耳机/数字 S/PDIF 组合接口 连接用于数字音频输出的功放、扬声器或电视。也可以用 来连接一对耳机。
- 7 │ 义│吾频输入/妻克风摔口 连接至麦克风或输入信号,供音频程序使用。
	- 注:您可以使用三个音频接口 (5、6 和 7) 或使用 S/PDIF 接口 (6) 设置 5.1 声道扬声器。

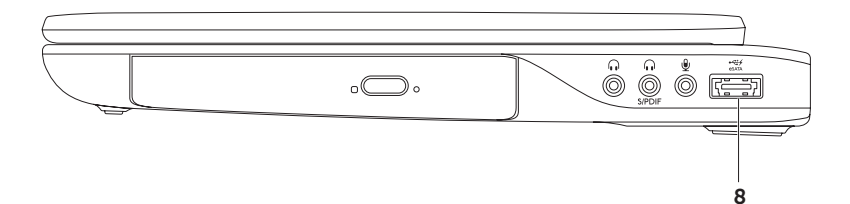

8  $\frac{1}{\cos(10.1)}$ 带 USB PowerShare 的 eSATA/USB 组合接口 一 连接至 eSATA 兼容性存储设备 (例如外) 部硬盘驱动器或光盘驱动器)或 USB 设备(例如鼠标、键盘、打印机、外部驱动器或 MP3 播 放器)。USB PowerShare 功能可以使您在计算机开启/关闭或睡眠状态下为 USB 设备充电。

注:计算机电源关闭或处于休眠状态时无法对某些 USB 设备充电。此时,可开启计算机为设 备充电。

注:如果您在 USB 设备充电过程中关闭计算机,设备会停止充电。要继续充电,请断开 USB 设 备的连接,然后再次连接它。

注:当电池寿命仅剩总寿命的 10% 时,将自动关闭 USB PowerShare 功能。

<span id="page-25-0"></span>使用 XPS 膝上型计算机

# 左侧视图上的功能部件

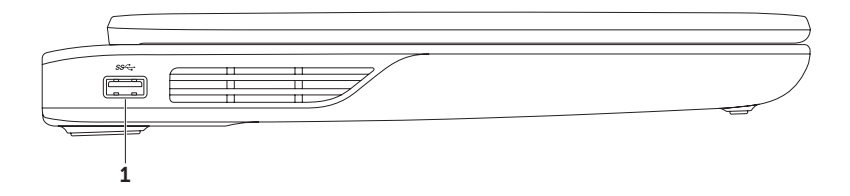

1 <sup>Ss≪-•</sup> USB 3.0 接口 一 连接至 USB 设备,例如鼠标、键盘、打印机、外部驱动器或 MP3 播放器。

### <span id="page-26-0"></span>正面视图上的功能部件

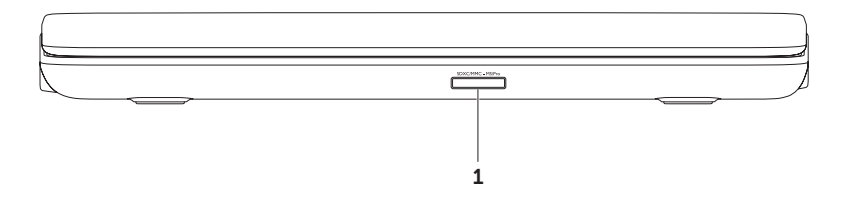

1 SDXCMMC-MS/Pro 9 合 1 介质卡读取器 — 提供查看和共享存储在内存卡中的数字照片、音乐、视 频和文件的便捷方式。有关支持内存卡的详情,请参阅第 [88](#page-89-1) 页的"规格"。 注:计算机出厂时,在介质卡插槽中安装了塑料挡片。挡片保护未使用的插槽,以免受到灰尘 以及其他尘粒污染。插槽不安装介质卡时应保留挡片;其他计算机中的挡片可能不适用于您的 计算机。

<span id="page-27-0"></span>使用 XPS 膝上型计算机

# 背面视图上的功能部件

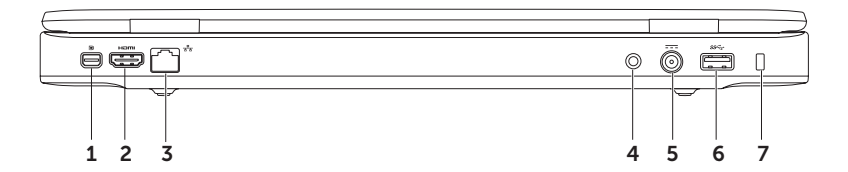

- 1 D J IN DisplayPort 接口 数字界面标准接口, 用于连接外部 DisplayPort 监控器和投影仪。
- 2 Hom HDMI 接口 连接到提供 5.1 音频和视频信号的电视。

注:与显示器共同使用时,仅读取视频信号。

- 3 <sup>[22]</sup> 网络连接器 如果您使用有线网络,此连接器将您的计算机连接至网络或宽带设备。
- 4 Antenna-in 连接器(支持该连接器的机型) 连接外部天线(已含)或同轴电缆(已含适配器), 以通过电视调谐器卡(可选)观看节目。
- 5 <sup>[---]</sup> 交流话配器接口 连接到为计算机供电并为电池充电的交流话配器。
- 6 <sup>Ss≪-</sup> USB 3.0 接口 连接至 USB 设备, 例如鼠标、键盘、打印机、外部驱动器或 MP3 播放器。
- 7 安全电缆孔 可用于将市面上购买的安全电缆连接至计算机。

注:购买安全电缆之前,请确保其能够与计算机的安全电缆孔配合使用。

# <span id="page-29-0"></span>计算机主机和键盘上的功能部件

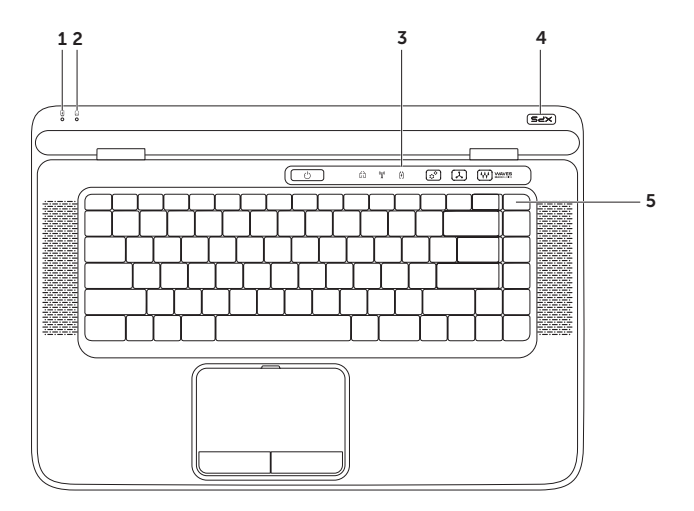

- 1 电池状态指示灯 指示电池充电状态。有关电池状态指示灯的详情,请参阅第 [32](#page-33-1) 页的 "状态灯与指示灯"。
- 2 硬盘驱动器活动指示灯 在计算机读取或写入数据时亮起。稳定白色的指示灯用于表示 硬盘驱动器的活动状态。
	- $\bigwedge$  小心:为避免数据丢失,切勿在硬盘驱动器活动指示灯亮起时关闭计算机电源。
- 3 控制条 电源按钮、状态指示灯、触摸感应控制按钮位于此控制条上。有关控制条的详情, 请参阅第 [38](#page-39-1) 页的"控制条上的功能部件"。
- 4 XPS 徽标指示灯 XPS 徽标指示灯指示电源状态。有关徽标指示灯的详情,请参阅第 [32](#page-33-1) 页 的"状态灯与指示灯"。
- 5 功能键行 启用或禁用双显示屏键 CJI□、启用或禁用无线键<sup>《</sup>】】、电池充电状态键 ⊂□、亮 度增加键 ○▲ 和亮度降低键 ○▼、启用或禁用触摸板键 ■ 以及多媒体键位于此行上。 有关多媒体键的详情,请参阅第 [36](#page-37-1) 页上的"多媒体控制键"。

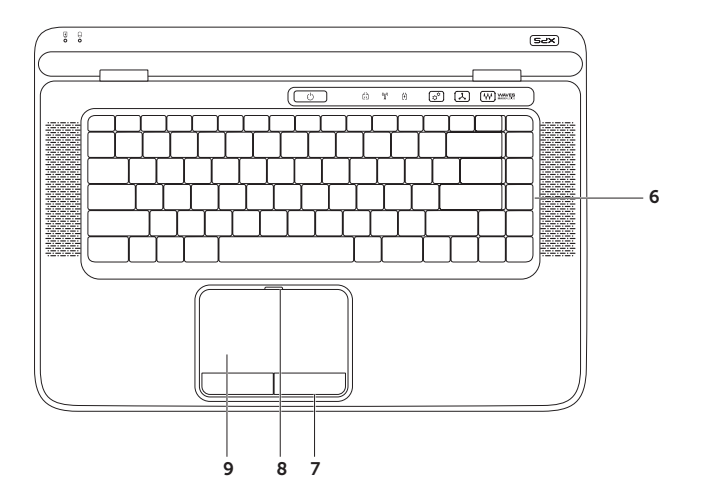

- 6 键盘/感应式夜光键盘(可选)— 感应式夜光键盘通过照明使键盘上所有符号在黑暗条件下可 见。
	- \*\_\_\* 感应式夜光键盘亮度设置 按 <F6> 键可在三种照明状态之间切换 (按照规定的顺序):
		- •半键盘照明
		- •全键盘照明
		- •无照明
- 7 触摸板按钮 提供类似鼠标左右键单击的功能。
- 8 触摸板状态指示灯 禁用触摸板时亭起。
- 9 钟模板 提供鼠标移动光标、拖动或移动所选项目以及敲击表面单击左键等功能。 触摸板支持滚动、换页、缩放和旋转功能。要更改触摸板设置,请在桌面的通知区域中双击 Synaptics 定点设备图标。有关详情, 请参阅第 [34](#page-35-1) 页上的"触模板操作"。
	- 注: 要启用或禁用触摸板, 可按键盘上功能键行中的

# <span id="page-33-1"></span><span id="page-33-0"></span>状态灯与指示灯

电池状态指示灯 内

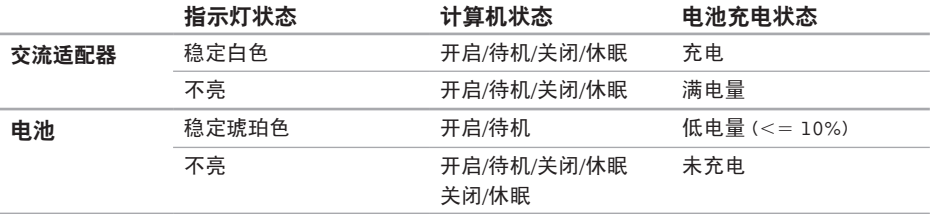

### 电源按钮灯  $\circlearrowright$  或 XPS 徽标指示灯  $\times$ PS

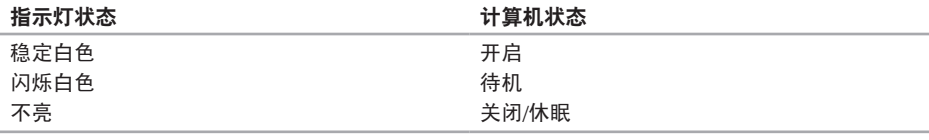

■ 注: 有关电源问题的信息, 请参阅第 [58](#page-59-1) 页的"电源问题"。

# <span id="page-34-0"></span>禁用电池充电

在飞机飞行过程中,可能要求禁用电池充电功能。快速禁用电池充电功能:

- 1. 确保计算机已打开。
- 2. 按下键盘功能键行上的电池工作状态计量器键 4-
- 3. 在电池寿命选卡中,选择禁用电池充电复选框。
- 注: 电池充电也可以在系统设置 (BIOS) 公用程序中禁用。

# <span id="page-35-0"></span>触摸板操作

滚动

允许您滚动浏览内容。滚动功能包括:

垂直滚动 — 允许在活动窗口中进行上下滚动。

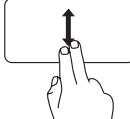

<span id="page-35-1"></span>向上或向下移动两个手指可滚 动所选对象。

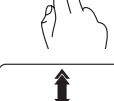

ę.

向上或向下快速移动两个手指 可启用垂直自动滚动。

在触摸板上轻击可停止自动 滚动。

#### 水平滚动 — 允许您在当前窗口中左、右滚动。

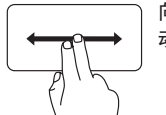

向左或向右移动两个手指可滚 动所选对象。

向左或向右快速移动两个指头 可启用水平自动滚动。

在触摸板上轻击可停止自动 滚动。

换页

允许您根据翻页方向将内容向前或向后翻动。

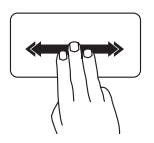

向所需方向快速移动三个手指 可调换活动窗口内的内容。
#### 使用 XPS 膝上型计算机

缩放

允许您提高或降低屏幕内容的放大率。缩放功能 包括:

开合 — 允许您通过在触摸板上两个指头的分开 和合拢进行放大或缩小。

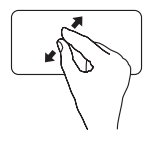

放大: 将两个指头分开即可放大当前 窗口的视图。

转动

允许您转动屏幕上的活动内容。转动功能包括: 旋转 — 您可以使用两个手指,一个固定不动, 另一个绕其旋转的方法将活动内容进行旋转。

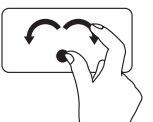

保持拇指不动,以向右或向左的 弧线方向移动食指,从而将选中 项目顺时针或逆时针旋转。

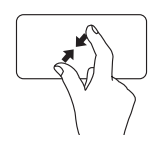

缩小:

将两个手指合并可减小活动窗 口的视图。

# 多媒体控制按键

多媒体控制键位于键盘上的功能键行中。要使用多媒体控制功能,请按所需的按键。您可以使用系 统设置 (BIOS) 公用程序或 Windows 移动中心配置键盘上的多媒体控制键。

#### 系统设置

- 1. 在 POST (开机自测)时, 按下 <F2> 以进入系统设置 (BIOS) 公用程序。
- 2. 在功能键操作中,洗择多媒体键优先或功能键优先。

多媒体键优先—这是默认选项。按任何多媒体键可执行相应的多媒体操作。对于功能键,按<Fn>+所 需的功能键。

功能键优先 - 按任意功能键执行相关联的功能。对于多媒体操作, 按 <Fn> + 所需的多媒体键。

24 注: 多媒体键优先选项仅在操作系统中才有效。

#### Windows 移动中心

- 1. 按下 <(8)><X> 键或触摸控制条上的 Windows 移动中心控制键  ${\boldsymbol \alpha}^{\boldsymbol \alpha}$  以启动 Windows 移动中心。
- 2. 在功能键行,洗择功能键或多媒体键。

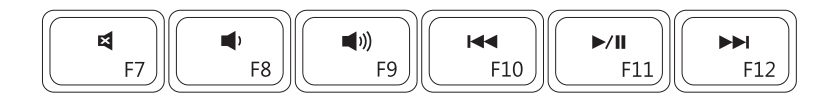

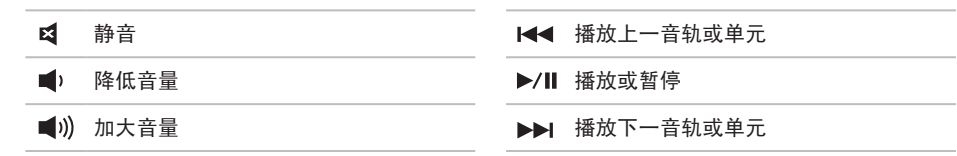

使用 XPS 膝上型计算机

# 控制条上的功能部件

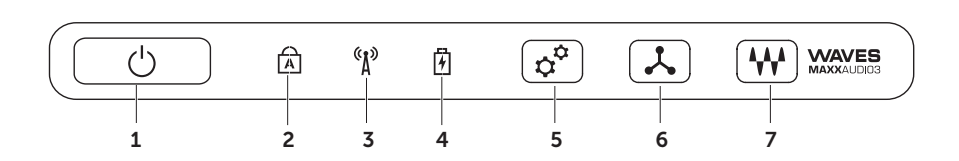

- $\mathbf{1} \mid \bigcup \mathbf{0}$  再调按钮和指示灯 按下按钮,计算机打开或关闭。按钮上的指示灯表示电源的状态: 有关电源按钮灯的详情,请参阅第 [32](#page-33-0) 页的"状态灯与指示灯"。
- 2 B cans lock 状态指示灯 启用 Caps lock 功能时,该指示灯亮起。
- 3  $\left[\begin{array}{c} \text{(i)} \\ \text{(ii)} \end{array} \right]$  在线点灯 启用无线功能时,该指示灯亮起。有关详情,请参阅第 [14](#page-15-0) 页上的 "启 用或禁用无线功能"。
- 由洲状态指示灯 指示电池充电状态。有关电池状态指示灯的详情,请参阅第 [32](#page-33-0) 页的"状 态灯与指示灯"。
	- 注:计算机使用交流适配器通电开启时,电池即进入充电状态。
- 5  $\boxed{\mathbf{C}^{\mathbf{C}}}$  Windows 移动中心控制 一 触摸可启动 Windows 移动中心。
- 6 | 人 | 即时启动控制 触摸可启动选择的预定义应用程序。
- 7 音频控制面板控制 触摸以启动 Dell 音频控制面板。通过该控制面板,您可以在计算机 上设置录音室音质的音频输出。您还可以更改音频设置,例如音量、外部扬声器设置和麦克风 设置。

### 使用光盘驱动器

小心:打开或关闭光盘驱动器托盘时请勿向下按压。不使用光盘驱动器时,请保持该托盘关闭。 八 小心: 计算机播放或录制光盘时, 切勿移动计算机。

光盘驱动器播放或录制 CD、DVD 和 Blu-ray Disc(可选)。将光盘放入光盘驱动器托盘时,确保贴 有打印字样或书写字样的一面朝上。

将光盘放入光盘驱动器:

- 1. 按下光盘驱动器上的弹出按钮。
- 2. 拉出光盘驱动器托盘。
- 3. 将光盘贴有字样的一面朝上放入光盘驱动器托盘中心并将光盘卡到轴上。
- 4. 将光盘驱动器托盘推入驱动器中。

#### 使用紧急弹出孔

如果按下弹出按钮后光盘驱动器托盘未弹出,可以使用紧急弹出孔打开驱动器托盘。使用紧急弹出 孔打开驱动器托盘:

1. 关闭计算机。

2. 用小针或拉直的曲别针插入紧急弹出孔且持续向孔内推,直到驱动器托盘打开。

#### 使用 XPS 膝上型计算机

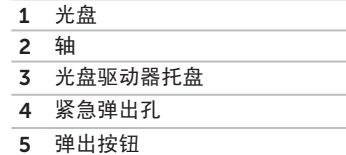

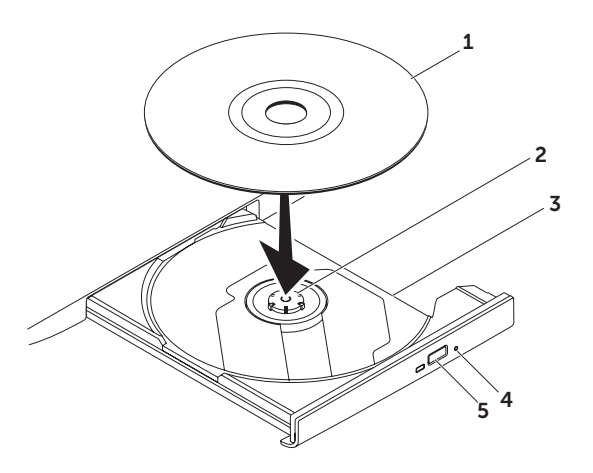

# 显示屏上的功能部件

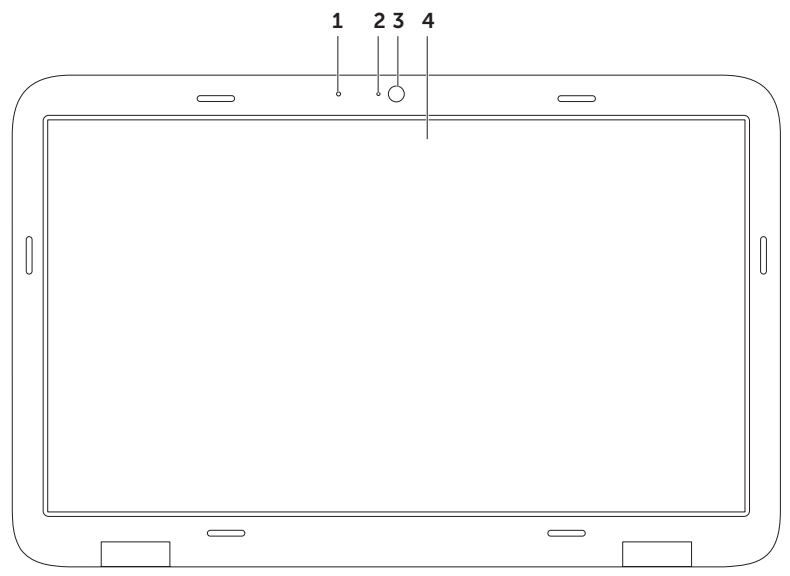

1 麦克风 — 为视频会议和语音录制提供高品质音效。

2 摄像头指示灯 — 指示摄像头是开启还是关闭。

- 3 摄像头 适于视频抓拍、会议和聊天的内置摄像头。摄像头支持 H.264 视频压缩编解码, 能够 在低速率数据传输时提供高质量视频。
- 4 显示屏 根据您购买计算机时所作的选择,您的显示屏可能会有所不同。如果购买时您选择了 触摸屏功能,显示屏可以支持该功能。有关触摸屏功能的详情,请参阅第 [44](#page-45-0) 页的 "触摸屏操 作(可选)"。

# <span id="page-45-0"></span>触摸屏操作(可选)

■ 注: 其中一些操作是应用程序特定的操作, 因此可能不支持跨应用程序操作。

缩放

允许您提高或降低屏幕内容的放大率。 开合 — 允许您通过在触摸屏上两个指头的分开 和合拢进行放大或缩小。

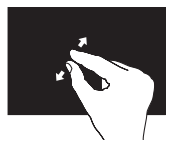

放大: 将两个手指分开以扩大活 动窗口的视图。

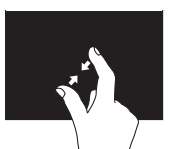

缩小: 将两个手指合并以减小活 动窗口的视图。

驻留 允许您通过模拟右键单击动作来访问其他信息。

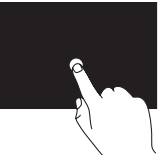

在触摸屏上按住手指可打开 上下文相关菜单。

### 换页

允许您根据翻页方向将内容向前或向后翻动。

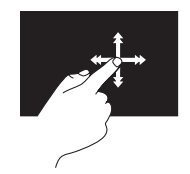

向所需方向快速移动手指可 像翻书一样在活动窗口内调 换显示内容。在导航诸如图 像或播放列表中的歌曲等内 容时,垂直换页也起作用。

#### 使用 XPS 膝上型计算机

#### 滚动

允许您滚动浏览内容。滚动功能包括:

平移 - 当对象显示不全时, 允许您移动所选对 象的焦点。

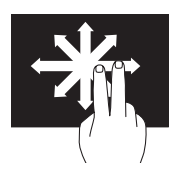

沿所需方向移动两个指头, 即可平移滚动所选对象。

垂直滚动 — 可使您在活动窗口中实现上下滚动 操作。

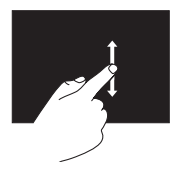

上、下移动指头可激活垂直 滚动功能。

水平滚动 — 允许您在当前窗口中左、右滚动。

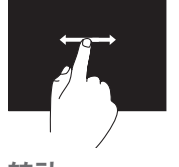

左、右移动指头可激活水平 滚动功能。

转动

允许您转动屏幕上的活动内容。

旋转 — 允许使用两个指头转动当前内容。

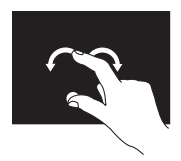

将手指或拇指保持不动,同 时向左或向右以弧线方向移 动另一个手指。也可以通过 两个指头同时做圆环运动来 转动当前内容。

# 取出和装回电池

- 个 警告: 在开始本节中的任何过程之前, 请仔 细阅读计算机附带的安全信息。
- 警告:使用不兼容的电池可能会增加起火或 爆炸的危险。此计算机仅可使用从 Dell 购 买的电池。切勿使用其他计算机的电池。
- 警告:取出电池前,请关闭计算机,拔下外 装回电池: 部电缆(包括交流适配器)。

取出电池:

- 1. 关闭并翻转计算机。
- 2. 将电池释放闩锁滑至解除锁定位置。
- 3. 以一定角度提起电池,然后将其从电池槽中 取出。

- 1. 将电池卡舌与电池槽上的插槽对齐。
- 2. 向下按电池,直至电池释放闩锁卡入到位。

#### 使用 XPS 膝上型计算机

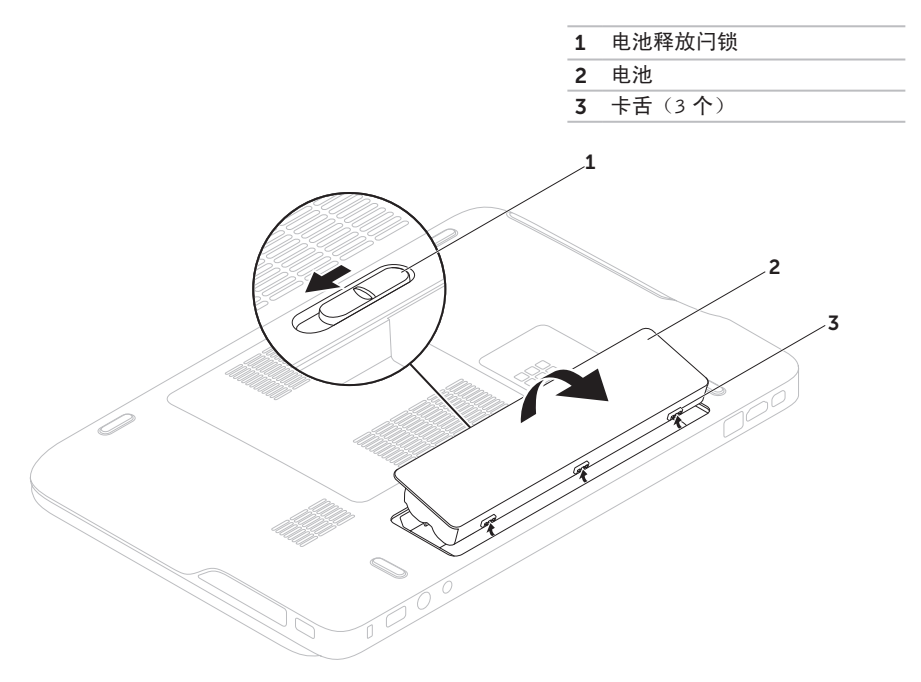

# 软件功能配置

### FastAccess 面部识别

您的计算机可能带有FastAccess面部识别功能。 该功能可以确保您的 Dell 计算机更加安全, 它 通过识别您脸部的独特外观验证您的身份并自 动提供此前需要您自己输入的登录信息(例 如登录 Windows 帐户或安全网站)。有关详 情, 单击开始 → 所有程序→ FastAccess。

### 生产率和通信

您可以使用计算机创建演讲稿、宣传手册、问候 卡片、宣传单和电子表格。您也可以编辑、浏览 数字照片和图像。查看购买订单,了解您计算机 上安装了哪些软件。

连接到 Internet 后,您可以访问网站,设置电子 邮件帐户,上传或下载文件等。

### 娱乐和多媒体

您可以使用计算机观看视频,玩游戏,创建自己 的 CD/DVD, 听音乐和 Inernet 广播电台。

您可以从便携式设备(例如数码相机和手机)中 下载或复制图片和视频文件。可选的软件应用程 **序使您能够组织和创建音乐和视频文件,这些文** 件可记录至光盘,保存在 MP3 播放器和手持式 娱乐设备等便携式产品中,也可以通过直接连接 的电视、投影仪和家庭影院设备播放和查看。

# Dell DataSafe Online **Backup**

- 注:仅 Windows 操作系统支持 Dell DataSafe Online。
- 么 注: 推荐使用宽带连接, 以获得更快的上 传/下载速度。

Dell DataSafe Online 是一种自动备份和恢复服务, 可帮助保护您的数据和其他重要文件,避免灾难 性意外,如被盗、失火或自然灾害。您可使用密 码保护的帐户来访问您的计算机服务。

有关详情,请转至 DellDataSafe.com。

计划备份:

- 1. 请在桌面的通知区域中双击 Dell DataSafe Online 图标 ●。
- 2. 按昭屏墓上的说明操作。

# Dell Stage (可选)

Dell Stage 软件提供了访问喜爱的媒体和多触式 应用程序功能。

启动 Dell Stage,单击开始 → 所有程序→ Dell Stage→ Dell Stage。

■ 注: Dell Stage 上的某些应用程序也可以从 所有程序菜单启动。

可以自定义 Dell Stage 的以下内容:

- •重排应用程序快捷方式 选中应用程序快捷 方式直到其闪烁,然后将该应用程序快捷方 式拖动到 Dell Stage 上的所需位置。
- •最小化 将 Dell Stage 窗口拖动到屏幕 下方。
- •个性化 洗择设置图标,然后洗择所需的 选项。

Dell Stage 具有以下应用功能:

- **么 注:** 根据您购买计算机时所作的选择, 有些 应用功能可能不能使用。
	- •音乐 播放音乐或按专辑、艺术家或歌曲标 题浏览音乐文件。您也可以收听全球广播 电台。连接到 Internet 后,可以使用可选 Napster 应用程序下载歌曲。
	- •YOUPAINT 绘制和编辑图片。
	- •游戏 玩触摸游戏。
	- •文档 快速访问计算机文档文件夹。
- •照片 查看、组织或编辑照片。您可以创建 照片幻灯片和照片集,当连接到 Internet 时, 可以将这些照片上传到 Facebook 或 Flickr。
- •DELL WEB 提供了多达四个喜爱网页的预 览功能。单击或点按网页预览即可在网页浏 览器中将其打开。
- •视频 欣赏视频。连接到 Internet 后,可以 使用可选的 CinemaNow 应用程序购买或租赁 电影和电视节目。
- •快捷方式 快速访问常用的程序。
- •STICKYNOTES 可使用键盘或触摸屏创 建注释或提醒。下次您进入 STICKYNOTES 时,这些注释会显示在公告栏中。也可以将 注释保存在桌面上。
- •Web Tile 提供了多达四个喜爱网页的预览 功能。平铺功能允许您添加、编辑或删除网 页预览。单击或点按网页预览即可在网页浏 览器中将其打开。也可以通过 Apps Gallery 创 建多个 Web Tile。

# NVIDIA Optimus 技术

XPS 膝上型计算机配置了 NVIDIA 的 Optimus 技 术。Optimus 技术专为优化性能和提高用户体验而 设计,同时最大程度减少对电池寿命的影响。在 运行图形密集型应用程序(如 3D 游戏)时,您可 以将 Intel ® 集成图形处理单元 (GPU) 的图形处理功 能与NVIDIA 独立 GPU 相结合。NVIDIA GPU 仅 用于预设应用程序,因此可以延长电池寿命。

Optimus 解决方案可以通过一个应用程序配置文 件启用。启动应用程序后,视频驱动器检查该应 用程序是否具备一个相关的应用程序配置文件。

- •如果应用程序配置文件,NVIDIA GPU 会打 开且该应用程序会在性能模式下运行。应用 程序关闭后,NVIDIA GPU 会自动关闭。
- •如果应用程序配置文件不存在,则会使用集 成的 Intel GPU。

NVIDIA 会经常更新应用程序配置文件的默认列 表,您许接到 Internet 后, 该默认列表会自动下 载到您的计算机上。

您也可以为计算机上的任一应用程序创建应用程 序配置文件。这可能是新发布的不具备默认应用 程序配置文件的游戏或应用程序所需要的。

#### 更改应用程序配置文件设置

- 1. 右键单击桌面,选择 NVIDIA 控制面板。
- 2. 在 NVIDIA 控制面板窗口中,单击 3D 设置 以扩展洗择(如果尚未扩展), 然后单击管 理 3D 设置。
- 3. 在程序设置选卡中,单击添加, 浏览选择应用 程序的可执行文件 (.exe)。一旦添加了文件, 就可以更改该应用程序的设置。

若需更改特定应用程序的设置,在选择自定义程 序中选择应用程序:列出并进行所需的更改。

■ 注: 有关 NVIDIA 控制面板上可用选项和设 置的详情,请单击帮助。

### 自由落体传感器

自由落体传感器通过对由计算机意外坠落引起的 自由落体状态进行检测,从而保护计算机硬盘以 免损坏。当检测到自由落体状态时,硬盘驱动器 被置于安全状态以防对读/写磁头造成损害和可 能的数据丢失。当检测不到自由落体状态后,硬 盘驱动器返回到正常运行状态。

使用 XPS 膝上型计算机

### Dell Dock (可选)

DellDock是一组图标,通过这些图标,您可以轻松访问常用应用程序、文件和文件夹。可通过下列方 式对 Dock 进行个性化设置:

- •添加或删除图标
- •对相关的图标进行分组归类
- •更改 Dock 的颜色和位置
- •更改图标的行为

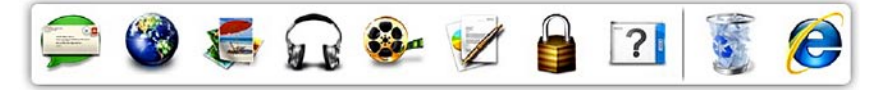

#### 添加类别

- Category(类别)。此时显示 Add/Edit Category (添加/编辑类别)窗口。
- 2. 在 Title (标题)字段中输入类别的标题。
- 3. 从 Select an image:(选择图像:)框中选 择类别图标。
- $4.$  单击 Save  $(4, 2)$

### 添加图标

将图标拖放到 Dock 或类别处。

#### 删除类别或图标

- 1. 右键单击对接,然后单击 Add(添加)→ 1. 右键单击 Dock 上的类别或图标,然后单击 Delete shortcut (删除快捷方式) 或 Delete category(删除类别)。
	- 2. 按照屏幕上的说明操作。

### 个性化 Dock

- 1. 右键单击 Dock, 然后单击Advanced Setting... (高级设置...)。
- 2. 选择所需选项对 Dock 进行个性化设置。

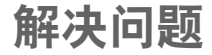

本节介绍计算机故障排除信息。如果遵循以下原 则还不能解决问题,请参阅第 [62](#page-63-0) 页的"使用支 持工具"或第 [85](#page-86-0) 页的"与 Dell 联络"。

#### 警告:仅经过培训的维修人员才能卸下 主机盖。有关维修的高级说明,请参阅 support.dell.com/manuals 上的服务手册。

### 哔声代码

如果在启动过程中存在错误或问题,计算机可能 发出一系列哔声。此系列哔声(称为哔声代码) 可确定问题。如果发生这种情况,写下哔声代 码, 然后与 Dell 联络以获取帮助(请参阅第 [85](#page-86-0) 页的"与 Dell 联络")。

■ 注: 要更换部件, 请参阅 support.dell.com 网页上的服务手册。

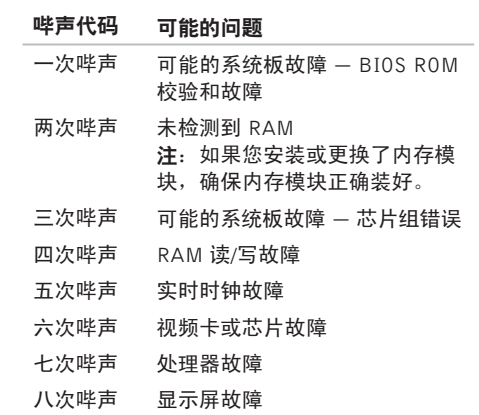

55

### 触摸屏问题

#### 部分或全部多触式功能不工作 —

- •某些触摸式和多触式功能可能被禁用。要启 用这些功能,请在桌面的通知区域中双击换 页图标。在笔触和触摸窗口,选择触摸选 卡,确保选择了使用手指作为输入设备和启 **用多触式操作和喷黑洗**项。
- •多触式功能可能不被应用程序支持。
- •触摸屏经过出厂校准,因此不再需要重新校 准。如果选择校准触摸屏,单击开始 → 控制 面板→ 硬件和声音→ Tablet PC 设置→ 校准...
- 注: 不适当的校准可能会导致触摸敏感度 降低。

#### 如果触摸屏

灵敏度开始降低 — 触摸屏可能带有外来粒子(如 粘性碎片)阻塞了触摸传感器。要去除这些粒子:

- 1. 关闭计算机。
- 2. 断开交流适配器与墙上插座之间的连接。
- 入 小心: 请勿使用水或清洁液擦拭触摸屏。
- 3. 使用清洁、不起毛的软布(可将其喷湿, 如 有必要可在软布上喷洒非磨砂清洁剂或水, 不得喷在屏幕上) 摔拭触摸屏表面和侧面, 以擦去任何脏污或指印。

### 网络问题

#### 无线连接

如果无限网络连接断开 — 表示无线路由器离线 或计算机上的无线功能已禁用。

- •检查您的无线路由器,确保其已打开,并已 连接到您的数据源(电缆调制解调器或网络 集线器)。
- •检查计算机是否已启用无线功能(请参阅 第 [14](#page-15-0) 页的"启用或禁用无线功能")。
- •重新建立与无线路由器的连接(请参阅第 [18](#page-19-0) 页 的"设置无线连接")。
- •干扰可能会阻断或中断无线连接。尝试将计 算机移动到距离无线路由器较近的位置。

#### 有线连接

如果有线网络连接断开 — 表示网络电缆松动或 已损坏。

•检查网络电缆,确保其已接好,未损坏。

# 电源问题

如果电源指示灯不亮 — 表示计算机已关闭、处于 休眠模式或未接通电源。

- •按下电源按钮。如果此时计算机已关闭或处 **于休眠状态,则它将恢复正常操作状态。**
- •将交流适配器电缆重新插到计算机的电源连 接器和电源插座。
- •如果交流适配器电缆已连接至配电盘,请确保 配电盘已连接至电源插座并且配电盘已打开。 还可以不经过电源保护设备、配电盘和电源延 长电缆,以验证计算机是否可以正常开机。
- •使用其他设备(例如台灯)检测电源插座, 确保电源插座能够正常工作。
- •检查交流适配器电缆的连接。如交流电适配 器有灯,确保其为亮起状态。

如电源指示灯为稳定的白色,而计算机未响应 — 表示显示器可能无响应。

- •按电源按钮直到计算机关闭,然后重新打开。
- •如果问题仍然存在,请与 Dell 联络(请参阅 第 [85](#page-86-0) 页的"与 Dell 联络")。

如果电源指示灯为闪烁白色 — 表示计算机处于待 机模式或者显示屏未响应。

- •按下键盘上的任意键,移动连接的鼠标或触 摸板上的手指,或按下电源按钮,使计算机 恢复正常状态。
- •如果显示屏没有响应,按电源按钮直到计算 机关闭,然后重新将其打开。
- •如果问题仍然存在,请与 Dell 联络(请参阅 第 [85](#page-86-0) 页的"与 Dell 联络")。

如果您遇到阻碍计算机接收信息的干扰 — 存在通 过中断或阻断其他信号造成干扰的无用信号。某 些可能的干扰因素包括:

- •电源延长电缆、键盘延长电缆和鼠标延长电缆。
- •连接到同一配电盘的设备太多。
- •多个配电盘连接至同一个电源插座。

### 内存问题

如果您接收到内存不足的信息 —

- •保存并关闭所有打开的文件, 退出所有不使用 的已打开的程序,以查看是否能解决问题。
- •有关最小内存要求,请参阅软件说明文件。如 有必要,请安装附加内存(请参阅 support.dell.com/manuals 上的服务手册)。
- •将内存模块重新装回连接器(请参阅 support.dell.com/manuals 上的服务手册。)
- •如果问题仍然存在,请与 Dell 联络(请参阅 第 [85](#page-86-0) 页的"与 Dell 联络")。

#### 如果遇到其他内存问题 —

- •运行 Dell Diagnostics(请参阅第 [65](#page-66-0) 页的 "Dell Diagnostics")。
- •如果问题仍然存在,请与 Dell 联络(请参阅 第 [85](#page-86-0) 页的"与 Dell 联络")。

# <span id="page-61-0"></span>锁定和软件问题

如果计算机未启动 - 确保交流话配器电缆已稳定 连接计算机和电源插座。

如果程序停止响应 —

终止程序:

1. 同时按 <Ctrl> 键、<Shift> 键和 <Esc> 键。

2. 单击应用程序。

3. 选择不再响应的程序。

4. 单击结束任务。

如果程序反复崩溃 — 查看软件说明文件。如果有 必要,请卸载并重新安装程序。

**必 注:** 软件安装说明通常包含在软件的说明文 档或 CD 上。

#### 如果计算机停止响应或持续出现蓝屏 —

小心:如果无法执行操作系统关闭操作,则 可能会丢失数据。

如果在键盘上按键或移动鼠标都没有响应,请按 住电源按钮至少 8 至 10 秒钟,直到计算机电源 关闭,然后重新启动计算机。

#### 如果程序是面向较早的 Microsoft® Windows® 操 作系统设计的 —

请运行"程序兼容性向导"。"程序兼容性向 导"对程序进行配置,以确保其能够在与早期版 本的 Microsoft Windows 操作系统类似的环境中 运行。

运行"程序兼容性向导":

- 1. 单击开始 → 控制面板→ 程序→ 运行为较 早版本的 Windows 编写的程序。
- 2. 在欢迎屏幕上,单击下一步。
- 3. 按照屏幕上的说明操作。

#### 如果有其他软件问题 —

- •立即备份文件。
- •使用病毒扫描程序检查硬盘驱动器或 CD。
- •保存并关闭所有打开的文件或程序,然后通 过开始 多 菜单关闭计算机。
- •请查看软件说明文件或与软件制造商联络, 以获取故障排除信息:
	- 确保程序与计算机上安装的操作系统兼容。
- 确保计算机符合运行软件所需的最低硬件 要求。有关信息,请参阅软件说明文件。
- 确保已正确安装和配置程序。
- 验证设备驱动程序与程序并不冲突。
- 如果有必要,请卸载并重新安装程序。
- 记下显示的所有错误信息,以便在与 Dell 联络时帮助您排除故障。

# <span id="page-63-0"></span>使用支持工具

# Dell 支持中心

Dell 支持中心可帮助您查找所需的服务、支持和 特定于系统的信息。

要启用该应用程序,请在桌面的通知区域中单 击 图标。

Dell 支持中心主页会显示您的计算机的型号、服 务标签、快速服务代码和服务联络信息。

主页还提供访问以下各项的链接:

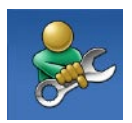

**自助**(故障排除、安全、系统 性能、网络/Internet、备份/恢复 和 Windows 操作系统)

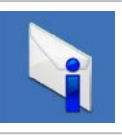

警报(与计算机相关的技术支 持警报)

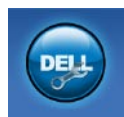

Dell 提供的帮助 (DellConnect<sup>™</sup> 技术支持、客户服务、培训和指 南、Solution Station™操作步骤 帮助和 PC CheckUp 在线扫描)

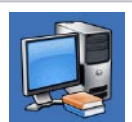

系统信息(系统说明文件、保 修信息、系统信息、升级文件 与附件)

有关 Dell 支持中心和可用支持工具的详情, 请 访问 DellSupportCenter.com。

### 我的 Dell 下载

**么 注: "我的 Dell 下载"并非所有地区都可用。** 新的 Dell 计算机上预装的软件中有一部分不包括 在备份 CD 或 DVD 上。这种软件可通过"我的 Dell 下载" 获取。您可从该网站下载可用软件进 行重新安装或创建您自己的备份介质。

注册并使用"我的 Dell 下载":

- 1. 请访问 DownloadStore.dell.com/media。
- 2. 遵循屏幕上的说明注册并下裁软件。
- 3. 重新安装软件或创建备份介质以备将来使用。

# 系统信息

如果您的计算机出现问题或错误,可能会显示系 统消息,帮助您确定其原因以及解决此问题需采 取的行动。

24 注: 如果显示的信息未列于以下示例中, 请 参阅操作系统文档或出现信息时正在运行的 程序文档, 或与 Dell 联络以获取帮助(请参 阅第 [85](#page-86-0) 页的"与 Dell 联络")。

C M O S 校 验 和 错 误 — 可 能 的 系 统 板 故 障 或 RTC 电池电量不足。更换电池(请参阅 support.dell.com/manuals 上的服务手册)或与 Dell 联络以获取帮助(请参阅第 [85](#page-86-0) 页上的"与 Dell 联络")。

硬盘驱动器故障 — 可能是 POST 过程中的硬盘 驱动器故障。与 Dell 联络以获取帮助(请参阅 第 [85](#page-86-0) 页的"与 Dell 联络")。

硬盘驱动器读故障 — 可能是 HDD 引导检测过程 中的硬盘驱动器故障。与 Dell 联络以获取帮助 (请参阅第 [85](#page-86-0) 页的"与 Dell 联络")。

无引导设备 — 硬盘驱动器上无可引导分区, 硬 盘驱动器电缆松开,或无可引导设备。

- •如果将硬盘驱动器用作引导设备,请确保电 缆已连接,并且驱动器已正确安装并已分 区,可以用作引导设备。
- 进入系统设置并确保引导顺序信息正确(请参 阅 support.dell.com/manuals 上的服务手册)。

CAUTION - Hard Drive SELF MONITORING SYSTEM has reported that a parameter has exceeded its normal operating range. Dell recommends that you back up your data regularly. A parameter out of range may or may not indicate a potential hard drive problem (小心 - 硬盘驱动器自我监测系统已经 报告参数超出其正常运行范围。Dell 建议您定期 备份数据。超出正常范围的参数可能表示潜在的 硬盘问题,也可能不会)— S.M.A.R.T 错误、可 能的硬盘故障。与 Dell 联络以获取帮助(请参 阅第 [85](#page-86-0) 页的"与 Dell 联络")。

# 硬件故障排除

如果在操作系统设置过程中未检测到某个设备, 或者虽然已检测到该设备但配置不正确,则可以 使用硬件故障排除解决不兼容问题。

启动硬件故障排除:

- 1. 单击开始 → 帮助和支持。
- 2. 在搜索字段中键入硬件故障排除, 然后按 <Enter> 键开始搜索。
- 3. 在搜索结果中,洗择最能说明问题的选项。 然后按照其余的故障排除步骤进行操作。

# <span id="page-66-0"></span>Dell Diagnostics

如果您的计算机出现问题,在与 Dell 联络寻求技 术帮助之前,请执行第 [60](#page-61-0) 页的"锁定和软件问 题"检查并运行 Dell Diagnostics。

- Z 注: Dell Diagnostics 只能在 Dell 计算机上 使用。
- Z 注: 您的计算机可能未附带 Drivers and Utilities 光盘。

确保您希望测试的设备显示在系统设置程序中, 且处于活动状态。在 POST(开机自测)时按下 <F2> 以进入系统设置 (BIOS) 公用程序。

从硬盘驱动器或从 Drivers and Utilities 光盘启 动 Dell Diagnostics。

### 从硬盘驱动器启动 Dell Diagnostics

Dell Diagnostics 位于硬盘驱动器上的隐藏诊断公 用程序分区中。

- 注: 如果计算机无法显示屏幕图像, 请与 Dell 联络以获取帮助(请参阅第 [85](#page-86-0) 页的 "与 Dell 联络")。
- 1. 请确保计算机已连接至已知工作正常的电源 插座。
- 2. 打开(或重新启动)计算机。
- 3. 系统显示 DELL™ 徽标时, 立即按 <F12> 键。从引导菜单中选择 Diagnostics, 然后按 <Enter> 键。此操作可能调用您计算机上的 预引导系统分配 (PSA)。
- 24 注: 如果等待时间过长, 系统已显示操作系 统徽标,请继续等待,直至看到 Microsoft® Windows<sup>®</sup> 桌面, 然后关闭计算机并再试 一次。

22 注: 如果出现表明未找到诊断公用程序分区 的信息, 请从 Drivers and Utilities 光盘运 行 Dell Diagnostics。

#### 如果 PSA 被调用:

a. PSA 将开始运行测试。

b. 如果 PSA 成功完成检测,将显示下列信 息:"No problems have been found with this system so far. Do you want to run the remaining memory tests? This will take about 30 minutes or more. Do you want to continue? (Recommended)."("目前 未发现此系统存在问题。是否要运行剩下 的内存检测?此过程大约要花 30 分钟或更 多。是否继续?(推荐)。")。

- c. 如果您遇到内存问题,请按 <y> 键;否则 按 <n> 键。将显示以下信息:"Booting Dell Diagnostic Utility Partition. Press any key to continue."("正 在引导 Dell Diagnostic Utility 分区。按任意 键继续。")。
- d. 按任意键转至**选择一个选项**窗口。

#### 如果 PSA 未被调用:

按任意键可从硬盘驱动器的诊断公用程序分 区中启动 Dell Diagnostics, 然后转至选择一 个选项窗口。

4. 选择要运行的检测。

- 5. 如果是在检测过程中遇到的问题, 显示屏上 都将显示一条信息,列出错误代码和问题说 明。写下错误代码和问题描述,然后与 Dell 联络以获取帮助(请参阅第 [85](#page-86-0) 页的"与 Dell 联络")。
- 24 注: 计算机的服务标签显示在每个检测屏幕 的顶部。当与 Dell 联络时,此服务标签有助 于标识您的计算机。
- 6. 当检测完成后, 请关闭检测屏幕以返回至选 择一个选项窗口。
- 7. 要退出 Dell Diagnostics 后重新启动计算机, 请单击退出。

### 从 Drivers and Utilities 光盘启动 Dell **Diagnostics**

- 24 注: 您的计算机可能未附带 Drivers and Utilities 光盘。
- 1. 插入 Drivers and Utilities 光盘。
- 2. 关闭计算机, 然后重新启动。显示 DELL™ 徽 标时,立即按  $\lt$ F12 $>$ 键。
- 注: 如果等待时间过长, 系统已显示操作 系统徽标出现,请继续等待,直至看到 Microsoft Windows 桌面,然后关闭计算机 并再试一次。
- 24 注: 以下步骤只能使更改的引导顺序在本次 启动时有效。下一次启动时,计算机将按照 系统设置程序中指定的设备进行引导。
- 3. 系统显示引导设备列表时,请高亮显示 CD/ DVD/CD-RW 并按 <Enter> 键。
- 4. 从显示的菜单中选择从 CD-ROM 引导选项, 然后按 <Enter> 键。
- $5.$  键入  $1$  以启动该 CD 菜单, 然后按 <Enter> 键继续。
- 6. 从编号列表中选择运行 32 位 Dell Diagnostics。 如果其中列出了多个版本,请选择适用于您计 算机的版本。
- 7. 选择要运行的检测。
- 8. 如果是在检测过程中遇到的问题,显示屏上 都将显示一条信息,列出错误代码和问题说 明。写下错误代码和问题描述,然后与 Dell 联络以获取帮助(请参阅第 [85](#page-86-0) 页的"与 Dell 联络")。
- 24 注: 计算机的服务标签显示在每个检测屏幕 的顶部。当与 Dell 联络时,此服务标签有 助于标识您的计算机。
- 9. 当检测完成后, 请关闭检测屏幕以返回至洗 择一个选项窗口。
- 10.要退出 Dell Diagnostics 后重新启动计算机, 请单击退出。
- 11.取出 Drivers and Utilities 光盘。

# 还原操作系统

您可以使用以下任一选项在计算机上还原操作系统:

小心:使用 Dell Factory Image Restore 或操作系统磁盘以恢复操作系统永久删除您计算机上的 所有数据文件。如果可能,请在使用这些选项之前备份数据文件。

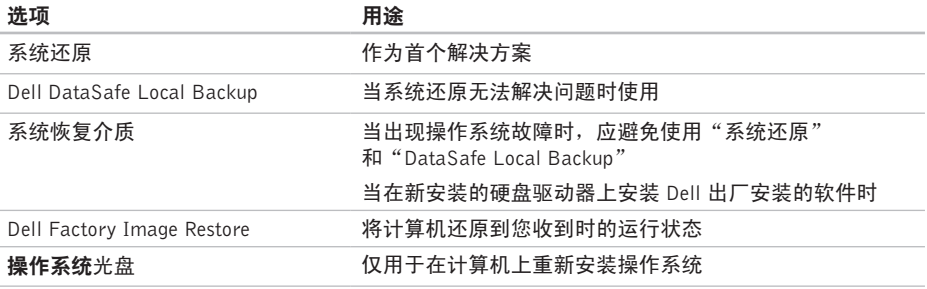

么 注: 您的计算机可能未附带操作系统光盘。
<span id="page-72-0"></span>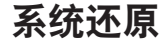

Microsoft ® Windows® 操作系统提供了系统还原 选项。如果在更改硬件、软件或其他系统设置后 计算机进入不希望出现的运行状态,则该选项可 使您将计算机恢复至先前的运行状态(而不会影 响数据文件)。系统还原对计算机所做的任何更 改都是完全可逆的。

小心:请定期备份数据文件。系统还原不会 监测数据文件,也不会恢复数据文件。

#### 启动系统还原

- 1. 单击开始 $\bigcirc$ 。
- 2. 在 搜 索 框 中 , 键 入 系 **络 还 原** , 然 后 按 <Enter> 键。
- 注: 系统可能会显示用户帐户控制窗口。如 果您是计算机的管理员,请单击继续;否 则,请联系您的管理员以继续所需的操作。

3. 单击下一步并按照屏幕上的说明操作。 如果系统还原没有解决问题,则可以撤销上次 系统还原。

#### 撤销上次系统还原

- 注: 撤销上次系统还原之前, 请保存并关闭 所有打开的文件,退出所有打开的程序。系 统还原完成之前,请勿更改、打开或删除任 何文件或程序。
- 1. 单击开始 4.
- 2. 在 搜 索 框 中 , 键 入 系 **统 还 原** , 然 后 按 <Enter> 键。
- 3. 单击撤销我上一次的还原,然后单击下一步。

# <span id="page-73-1"></span><span id="page-73-0"></span>Dell DataSafe Local **Backup**

- 小心:使用 Dell DataSafe Local Backup 以 恢复操作系统永久删除您收到计算机时已安 装的任何程序或驱动器。使用 Dell DataSafe Local Backup 之前,您应创建好需要安装到 计算机上的程序的备份介质。仅当系统还原 无法解决操作系统问题时,才可使用 Dell Factory Image Restore。
- 小心:虽然 Dell Datasafe Local Backup 是 为保存计算机上的数据文件而设计的,但建 议您在使用 Dell DataSafe Local Backup 之 前备份数据文件。
	- 注:如果您的计算机上无法使用 Dell DataSafe Local Backup, 则可使用 Dell Factory Image Restore (请参阅第 [75](#page-76-0) 页的"Dell Factory Image Restore")还原您的操作系统。

您可以使用 Dell DataSafe Local Backup 将您的 硬盘驱动器恢复到您购买计算机时的工作状态, 且不会擦除数据文件。

Dell DataSafe Local Backup 允许您:

- •将计算机备份和还原到更早的运行状态
- •创建系统恢复介质(请参阅第 [10](#page-11-0) 页的"创建 系统恢复介质(推荐)")

#### Dell DataSafe Local Backup 基本操作

要恢复操作系统和 Dell 出厂安装软件,同时保留 数据文件:

- 1. 关闭计算机。
- 2. 断开连接到计算机的所有设备(USB 驱动器和 打印机等),移除任何最近添加的内部硬件。

#### ■ 注: 切勿断开交流适配器的连接。

- 3. 打开计算机。
- 4. 系统显示 DELL™ 徽标时, 按几次 <F8> 讲 入高级引导选项窗口。
- 注: 如果等待时间过长, 系统已显示操作 系统徽标出现,请继续等待,直至看到 Microsoft Windows 桌面,然后关闭计算机 并再试一次。
- 5. 选择修复计算机。
- 6. 从系统恢复选项菜单中选择 Dell DataSafe 还原 和紧急备份,并按照屏幕上的说明操作。
- **Z 注:**恢复过程可能持续一小时或更长的时 间,取决于要恢复的数据量。
- 注: 有关详情, 请参阅 support.dell.com 上 的知识库文章 353560。

#### 升级到 Dell DataSafe Local Backup **Professional**

**么 注**: 如果您在购买时已订购, 则您的计算机 上可能已安装有 Dell DataSafe Local Backup Professional。

Dell DataSafe Local Backup Professional 提供了以 下额外的功能:

- •根据文件类型备份和还原计算机
- •将文件备份至本地存储设备
- •按计划自动备份

升级到 Dell DataSafe Local Backup Professional:

- 1. 请在桌面的通知区域中双击 Dell DataSafe Local **Backup** 2 图标。
- 2. 单击立即升级!
- 3. 按照屏幕上的说明操作。

# <span id="page-75-1"></span><span id="page-75-0"></span>系统恢复介质

#### 小心:虽然系统恢复介质是为保存计算机上 的数据文件而设计的,但建议您在使用系统 恢复介质之前备份数据文件。

您可以使用由 Dell DataSafe Local Backup 创建的系 统恢复介质将您的硬盘驱动器恢复到您购买计算机 时的工作状态,同时保留计算机中的数据文件。

出现以下情况时使用系统恢复介质:

- •操作系统发生故障,无法使用计算机上安装 的恢复选项。
- •硬盘驱动器故障导致无法恢复数据。

使用系统恢复介质恢复计算机上的操作系统 和 Dell 出厂安装软件:

- 1. 放入系统恢复光盘或插入 USB 密钥, 然后重 新启动计算机。
- 2. 系统显示 DELL™ 徽标时, 立即按 <F12> 键。
- 2 注: 如果等待时间过长,系统已显示操作 系统徽标出现,请继续等待,直至看到 Microsoft Windows 桌面,然后关闭计算机 并再试一次。
- 3. 从 列 表 中 洗 择 相 应 的 引 导 设 各 、 然 后 按  $\lt$ Fnter $>$ 键。
- 4. 按照屏幕上的说明操作。

# <span id="page-76-1"></span><span id="page-76-0"></span>Dell Factory Image Restore

- 小心:使用 Dell Factory Image Restore 恢 复操作系统会永久删除硬盘驱动器上的所有 数据,并删除您收到计算机之后安装的所有 程序或驱动程序。如果可能,请在使用此 选项之前备份数据。仅当系统还原无法解 决操作系统问题时,才可使用 Dell Factory Image Restore。
- 24 注: 在某些国家和地区或某些计算机上可能 不提供 Dell Factory Image Restore。
- 2 注: 如果您的计算机上未提供 Dell Factory Image Restore, 则可使用 Dell DataSafe Local Backup(请参阅第 [72](#page-73-0) 页的"Dell DataSafe Local Backup")还原您的操作系统。

仅将 Dell Factory Image Restore 作为还原操作 系统的最后选择。此选项将把您的硬盘驱动器还 原至购买计算机时它所处的运行状态。您在收到 计算机之后所添加的任何程序或文件(包括数据 文件) 都会从硬盘驱动器上永久删除。数据文件 包括文档、电子表格、电子邮件、数字照片、 音乐文件等。如果可能,请在使用 Dell Factory Image Restore 之前备份所有数据。

#### 启动 Dell Factory Image Restore

- 1. 开启计算机。
- 2. 系统显示 DELL™ 徽标时, 按几次 <F8> 讲 入高级引导选项窗口。
- 注:如果等待时间过长,系统已显示操作  $\mathscr U$ 系统徽标出现,请继续等待,直至看到 Microsoft Windows 桌面,然后关闭计算机 并再试一次。
- 3. 选择维修计算机。显示系统恢复选项窗口。
- 4. 选择键盘布局并单击下一步。
- 5. 要使用恢复选项,请以本地用户身份登录。 要访问命令提示符,请在用户名字段中键入 administrator, 然后单击确定。
- 6. 单击 Dell Factory Image Restore。显示 Dell Factory Image Restore 欢迎页面。
- 注: 根据您的配置, 您可能需要选择 Dell **Factory 工具, 然后选择 Dell Factory Image** Restore。
- 7. 单击下一步。显示确认数据删除页面。
- 注: 如果您不想继续运行 Factory Image Restore, 请单击取消。

还原操作系统

8. 选择复选框以确认您希望继续重新格式化硬 盘驱动器,并将系统软件还原至出厂状态, 然后单击下一步。

系统将开始恢复过程,完成此过程可能需要 五分钟或更长的时间。操作系统和出厂时安 装的应用程序还原至出厂状态后,系统将显 示一则消息。

9. 单击完成以重新启动计算机。

<span id="page-78-0"></span>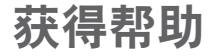

如果您的计算机出现问题,您可以通过完成以下 步骤对问题进行诊断并解决该问题:

- 1. 有关您计算机遇到问题的信息和步骤,请参 阅第 [55](#page-56-0) 页的"解决问题"。
- 2. 有关启动 Dell Dignostics 的步骤, 请参阅第 [65](#page-66-0) 页 的"Dell Diagnostics"。
- 3. 填写第 [84](#page-85-0) 页中的"诊断程序核对表"。
- 4. 要获得有关安装和故障排除过程的帮助, 请 使用 Dell 支持(support.dell.com)上的多种 Dell 在线服务。请参阅第 [79](#page-80-0) 页的"在线服 务",了解更详尽的 Dell 支持列表。
- 5. 如果以上步骤不能解决问题,请参阅第 [83](#page-84-0) 页 中的"致电之前"。
- Z 注: 致电 Dell 支持部门时, 请使用计算机 旁边的电话,以便支持人员协助您完成所有 必要步骤。
- 注:并非所有国家和地区均可使用 Dell 的 快速服务代码系统。

当 Dell 的自动电话系统提示您输入快速服务代 码时,请照做以便将您的电话直接转给相应的支 持人员。如果您没有快速服务代码,请打开 Dell 附件文件夹,双击快速服务代码图标,然后按照 提示进行操作。

24 注: 部分服务并非在美国本土以外的所有地 区都能使用。有关其可用性的信息,请致电 当地的 Dell 代表。

# <span id="page-79-0"></span>技术支持和客户服务

Dell 的支持服务部门可以解答有关 Dell 硬件的 问题。我们的支持人员使用基于计算机的诊断程 序,可以快速准确地解答您的问题。

要联系 Dell 的支持服务, 请参阅第 [83](#page-84-0) 页的 "致 电之前",然后查看您所在地区的联系信息,或 转至 support.dell.com。

# **DellConnect**

DellConnect™ 是一个简单的联机访问工具,可让 Dell 服务和支持人员通过宽带连接访问您的计算 机,并在您的监督下诊断问题并进行修复。有关 详情,请访问 www.dell.com/DellConnect。

# <span id="page-80-1"></span><span id="page-80-0"></span>在线服务

您可以从以下网站了解 Dell 产品和服务:

- •www.dell.com
- •www.dell.com/ap(仅限于亚洲/太平洋国家或 地区)
- •www.dell.com/ip(仅限于日本)
- www.euro.dell.com (仅限于欧洲)
- •www.dell.com/la(拉丁美洲和加勒比海国家或 地区)
- •www.dell.ca(仅限于加拿大)

您可以通过以下网站和电子邮件地址访问 Dell 支持:

## Dell 支持网站

- •support.dell.com
- support.ip.dell.com (仅限于日本)
- support.euro.dell.com (仅限于欧洲)
- supportapi.dell.com (仅限于亚太地区)
- Dell 支持电子邮件地址
	- •mobile\_support@us.dell.com
	- •support@us.dell.com
	- •la-techsupport@dell.com(仅限于拉丁美洲 和加勒比海国家或地区)
	- •apsupport@dell.com (仅限于亚洲/太平洋 国家或地区)

### Dell 市场营销和销售电子邮件地址

- •apmarketing@dell.com (仅限于亚洲/太平 洋国家或地区)
- •sales canada@dell.com (仅限于加拿大)

## 匿名文件传输协议(FTP)

•ftp.dell.com

使用以下用户名登录:anonymous,并将您 的电子邮件地址用作密码。

# <span id="page-81-0"></span>订单状态自动查询服务

要查看您已订购的 Dell 产品的状态,您可以转至 support.dell.com, 或致电订单状态自动查询服 务部门。电话录音将提示您提供查找和报告订单 所需的信息。

如果订购时遇到问题,例如缺少部件、装错部件 或帐单错误,请与 Dell 联络以获得客户帮助。致 电时,请准备好发票或装箱单。

有 关 您 所 在 地 区 电 话 号 码 的 信 息 , 请 参 阅 第 [85](#page-86-0) 页的"与 Dell 联络"。

# 产品信息

如果您需要有关 De ll 提供的其他产品的信 息, 或者想要订购产品, 请访问 Dell 网站 www.dell.com。有关您所在地区的电话号码或者 致电专业销售人员的电话号码,请参阅第 [85](#page-86-0) 页 的"与 Dell 联络"。

# <span id="page-82-0"></span>根据质保返回商品维修或退款

无论您是要求维修还是退款,请按照以下说明准 备好所有要退回的项目:

- 注: 要将产品退回 Dell 之前, 确保对硬盘驱 动器和产品中任何其他存储设备上的任何数 据进行备份。删除所有的私密和个人信息, 以及可移除介质,如 CD 和介质卡。Dell 对 您退回产品中可能包含的任何私密或个人信 息造成的丢失或数据损坏、可移动介质的损 坏或丢失概不负责。
- 1. 致电 Dell 获得退回材料授权号,并在包装箱 外侧的显著位置清楚地注明此号码。有关您 所在地区电话号码的信息,请参阅第 [85](#page-86-0) 页 的"与 Dell 联络"。
- 2. 附上发票复印件与说明退回原因的信函。
- 3. 附上诊断程序核对表的复印件(请参阅第 [84](#page-85-0) 页 的"诊断程序核对表",写明您已进行的测 试, 以及 Dell Diagnostics 报告的错误信息(请 参阅第 [65](#page-66-0) 页的"Dell Diagnostics")。
- 4. 如果您要求退款,请附上要退回项目的所 有附件(例如交流适配器电缆、软件和指 南等)。

获得帮助

- 5. 使用原来(或同等)的包装材料包装要退回 的设备。
- 24 注: 您必须负责支付运费。同时还必须为退 回的所有产品投保,并承担运送至 Dell 的 过程中发生丢失的风险。本公司不接受以货 到付款 (C.O.D.) 方式寄送的包裹。
- **么注:**如果退回的产品不符合上述任何要 求,Dell 的接收部门将拒绝接收并将产品退 回给您。

<span id="page-84-1"></span><span id="page-84-0"></span>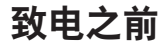

■ 注: 致电时, 请准备好您的快速服务代码。此代码可以帮助 Dell 的自动支持电话系统更加快速 地转接您的电话。可能还会要求您提供服务标签。

#### 服务标签的位置

可在计算机底部的贴标上找到计算机的服务标签。

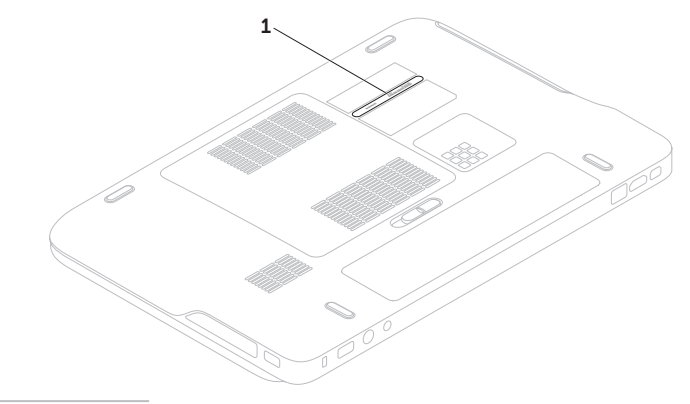

1 服务标签

<span id="page-85-1"></span>请记得填写以下诊断程序核对表。如果可能,请 在致电 Dell 寻求帮助之前打开您的计算机,并使 用计算机旁边的电话。我们可能会要求您在键盘 上键入某些命令、转述操作过程中的详细信息, 或者尝试其他仅可以在计算机上执行的故障排除 操作。请确保已准备好计算机说明文件。

#### <span id="page-85-0"></span>诊断程序核对表

- •姓名:
- •日期:
- •地址:
- •电话号码:
- •服各标签(计算机底部的条形码):
- •快速服务代码:
- •退回材料授权号(如果已由 Dell 的技术支持 人员提供):
- •操作系统及版本:
- •设备:
- •扩充卡:
- •系统是否已连接至网络?是/否
- •网络、版本和网络适配器:
- •程序和版本:

<span id="page-86-1"></span>请参阅操作系统说明文件,以确定系统启动文件 的内容。如果计算机已连接至打印机,请打印所 有文件。否则,请在致电 Dell 之前记下每份文件 的内容。

•错误信息、哔声代码或诊断代码:

•问题说明和已执行的故障排除步骤:

# <span id="page-86-0"></span>与 Dell 联络

对于美国的客户,请致电 800-WWW-DELL (800-999-3355)。

**么注:**如果没有可用的互联网连接,您可以 在购货发票、装箱单、帐单或 Dell 产品目录 上查找联络信息。

Dell 提供了几种在线以及基于电话的支持和服务选 项。可用性会因国家和地区以及产品的不同而有 所差异,某些服务可能在您所在的区域不可用。

如果因为销售、技术支持或客户服务问题联络 Dell, 请:

- 1. 访问 www.dell.com/ContactDell。
- 2. 选择您所在的国家或地区。
- 3. 根据您的需要选择相应的服务或支持链接。
- 4. 选择方便与 Dell 联络的方式。

# <span id="page-87-0"></span>更多信息和资源

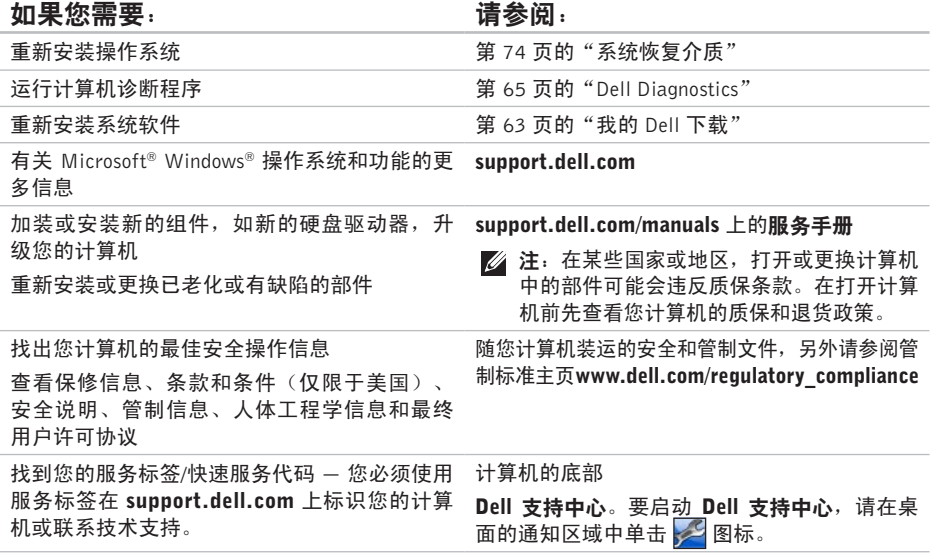

#### <span id="page-88-0"></span>如果您需要: カランド すいしゃ こうしょう 请参阅:

找到驱动程序并下载;自述文件

support.dell.com

访问技术支持和产品帮助

检查您新购买产品的订单状态

找到常见问题的解决方案和答案

找到您计算机技术变更最近更新的信息,或为 技术人员或经验丰富的用户提供的高级技术性 参考材料

# <span id="page-89-0"></span>规格

计算机型号

本节提供您为计算机设置、更新驱动程序、升级计算机时可能需要的信息。

注:所提供的配置可能会因地区的不同而有所差异。有关计算机配置的<u>详</u>情,请参阅 Dell 支持 中心**系统信息**节。要启动 Dell 支持中心,请在桌面的通知区域中单击 ASI 图标。

内存的

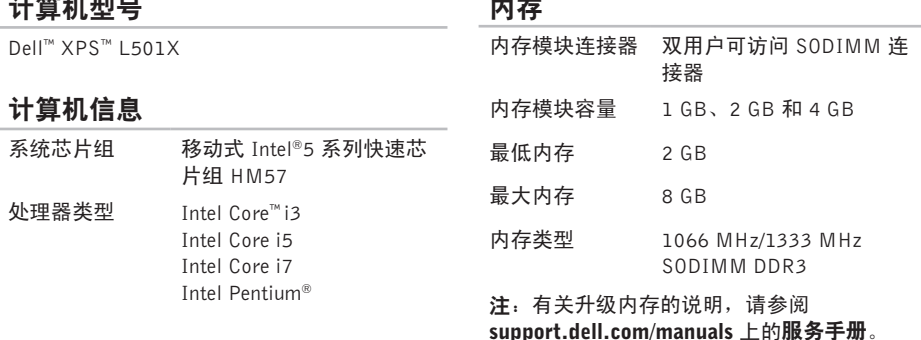

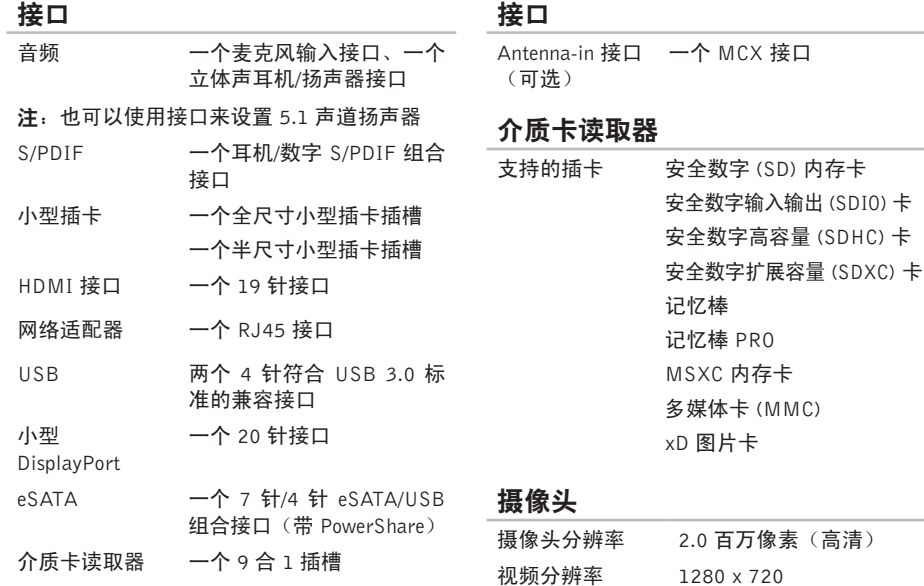

百万像素 (高清)

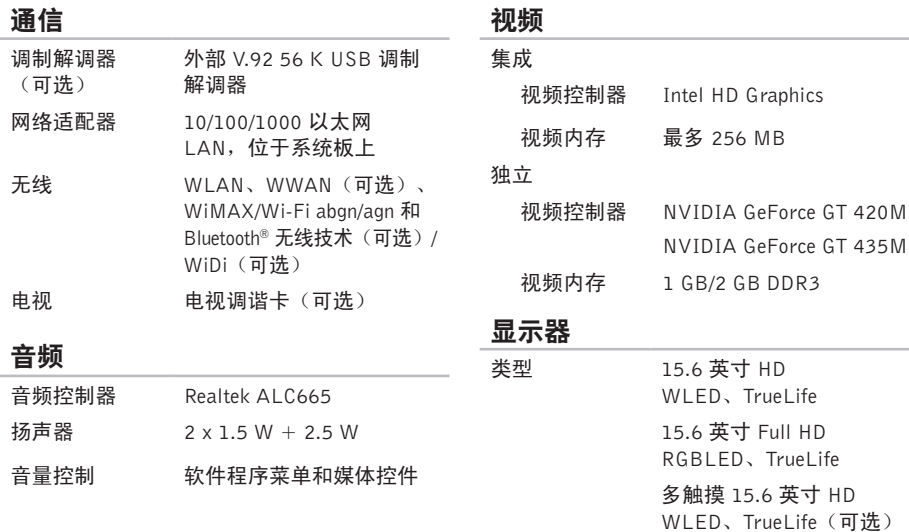

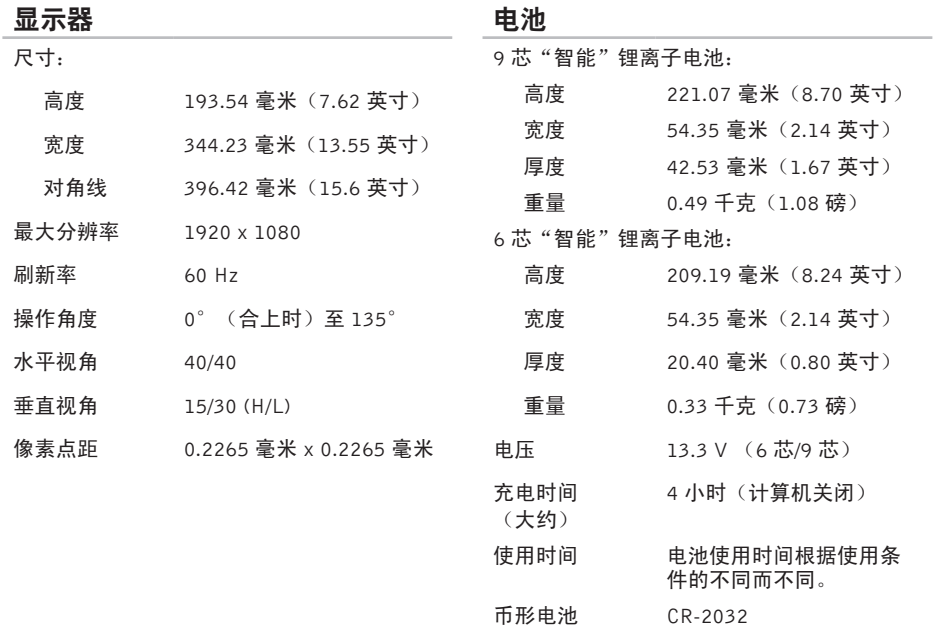

#### 交流运用的

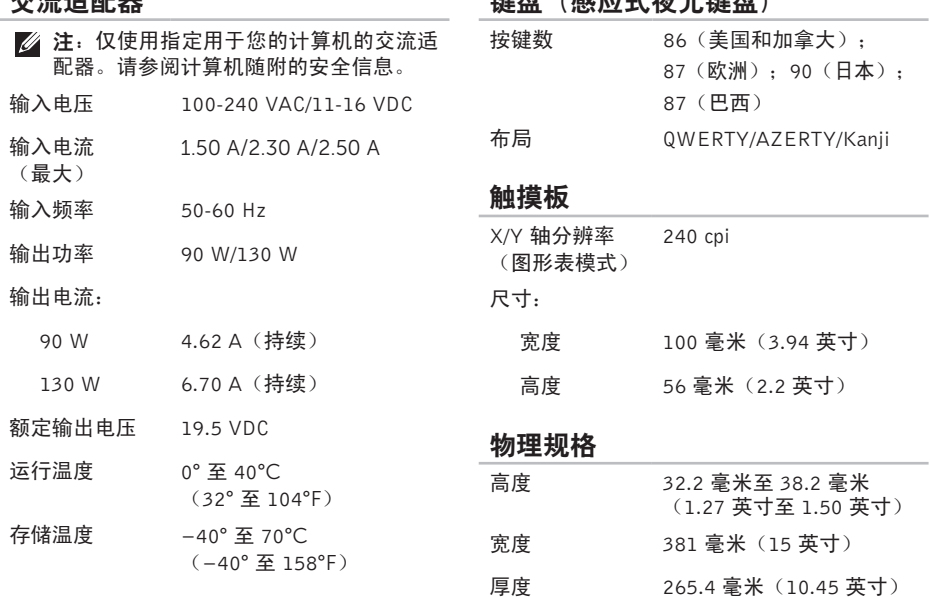

 $B = \frac{1}{2}$ 

#### 物理规格

非运行时 1.30 GRMS

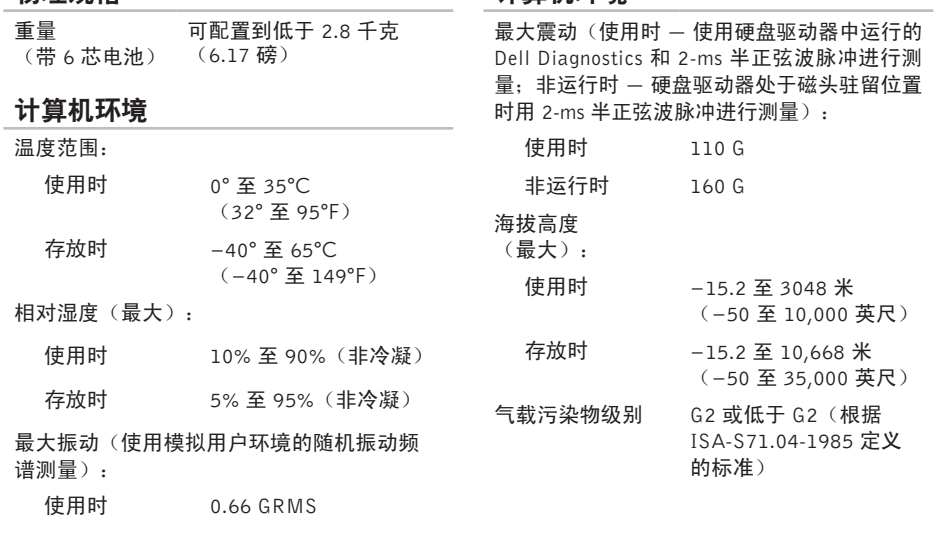

计算机环境

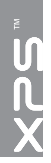

# 附录 Macrovision 产品注意事项

本产品采用了版权保护技术,它通过申请属于 Macrovision Corporation 和其他产权所有者的美国专 利权以及其他知识产权来进行保护。此版权保护技术必须由 Macrovision Corporation 授权使用,并 且仅适用于家庭和其他有限的观看用途,除非 Macrovision Corporation 另外授权。禁止反向工程或 反编译。

# NOM 信息,或墨西哥官方标准(仅适用于墨西哥)

本说明文件所述设备中提供的下列信息符合墨西哥官方标准(NOM)的要求:

#### 进口商:

Dell México S.A. de C.V.

Paseo de la Reforma 2620 – Flat 11°

Col. Lomas Altas

11950 México, D.F.

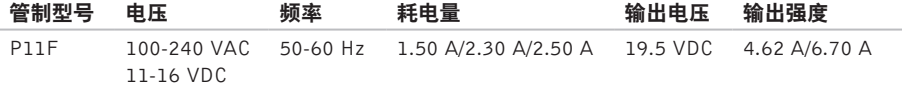

有关详情,请仔细阅读您计算机所附的安全信息。 有关其他安全最佳实践的信息,请参阅下列位置的"管制主页":www.dell.com/regulatory\_compliance。

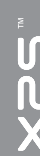

# 索 引B

AS 卡 1[2](#page-13-0) 备份和恢复 4[9](#page-50-0) 帮助 助<br>获得帮助和支持 *[7](#page-78-0)7* 

C

96BB-C CD, 播放和创建 4[9](#page-50-0) 产品 品<br>信息和购买 [8](#page-81-0)0 查 找 更 多 信 息 8 [6](#page-87-0) 触 摸 屏

操 作 [4](#page-45-0) 4

触 摸 板

操 作 3 [4](#page-35-0)

# D

# F

FTP 登录,匿名 [7](#page-80-1)**9** 

## G

光 盘 驱 动 器

使 用 [4](#page-41-0) 0

规 格 8 [8](#page-89-0)

# H

恢复出厂图像 7[5](#page-76-1) 换 页 4 [4](#page-45-0)

# I

Internet 连接 1[8](#page-19-0) I S

P<br>Internet 服务提供商 1[8](#page-19-0)

## J

解决问题 [5](#page-56-1)5 计算机, 设置 [5](#page-6-0) 计 算 机 容 量 [4](#page-49-0) 8

# K

客户 服 务 7 [8](#page-79-0) 控 制 条 [2](#page-30-0) 9

# N

NVIDIA Optimus 技术 5[2](#page-53-0) 内 存 问 题 解 决 5 [9](#page-60-0)

#### P

配电盘, 使用 [6](#page-7-0)

# $\bf{Q}$

气流,容许值 [5](#page-6-0) 驱动程序和下载文件 [8](#page-88-0)7

## R

软件 功 能 [4](#page-49-0) 8 软件问题 6[0](#page-61-0) 索引

# S

卡 1 [2](#page-13-0) 摄像头 [4](#page-44-0)3 设置,开始之前 [5](#page-6-0)

# U

USB PowerShare [2](#page-24-0)3

# W

索 Sn 摄设 U S W W ㎡程:lit线显线络固题引 Δ M像置 I S W ㎡程:lit线显线络固题 Windows 程序兼容性向导 6[0](#page-61-0) Windows 移动中心 3[6](#page-37-0) 无线 线<br>显示屏 **1[6](#page-17-0)** 无线网络连接 5[7](#page-58-0) 网 络 连 接 固 定 [5](#page-58-0) 7 问 题 , 解 决 5 [5](#page-56-1)

# X

小型 DisplayPort 连接器 [2](#page-28-0)7 系 统 信 息 [6](#page-64-1) 3 系统恢复介质 7[4](#page-75-1) 系统设置 3[6](#page-37-0) 功能键操作 3[6](#page-37-0) 进 入 3 [6](#page-37-0) 系 统 还 原 [7](#page-72-0) 1 系统重装选项 7[0](#page-71-0)

# Y

有线 网 络 网络电缆, 连接 [7](#page-8-0) 硬件故障排除 [6](#page-66-1)5 硬件问题 诊 断 [6](#page-66-1) 5 硬盘驱动器活动指示灯 2[9](#page-30-0) 音频控制面板 3[9](#page-40-0)

# 索引 索引<br>99

# Z

( 正 在 ) 连 接 连接到 Internet 1[8](#page-19-0) 在线联系 Dell [8](#page-86-1)5 支持电子邮件地址 7[9](#page-80-1) 支 持 网 站 全 世 界 7 [9](#page-80-1) 致电 Dell [8](#page-84-1)3 装 运 产 品 关于退货或维修 [8](#page-82-0)1 诊断程序核对表 8[4](#page-85-1) 质保期内退货 [8](#page-82-0)1 资源,查找更多资源 [8](#page-87-0)6

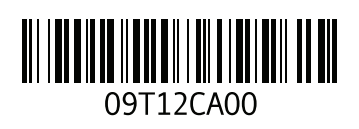

www.dell.com | support.dell.com

中国印制 用再生纸印制